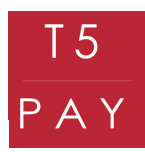

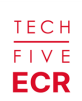

## Procédure d'activation sous version ECR

TECH FIVE ECR

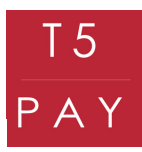

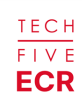

#### 1. PRÉREQUIS CAISSE ENREGISTREUSE ECR

Avant de commencer la configuration du T5 PAY et de votre caisse enregistreuse, assurez-vous que celle-ci est dans la bonne version. Pour ce faire, accédez à votre logiciel, puis appuyez sur le point d'interrogation en haut à droite.

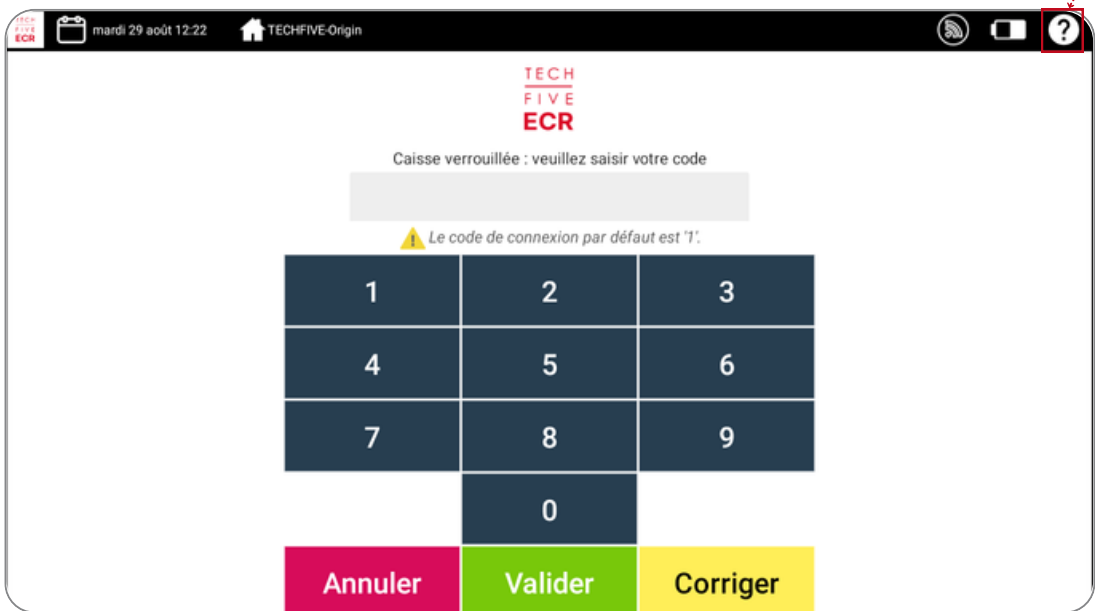

La page "Informations" du logiciel s'affiche devant vous. Vous pouvez désormais consulter la version du logiciel, généralement présentée sous la forme x-x.x.x. Les "x" remplacent les chiffres de la version.

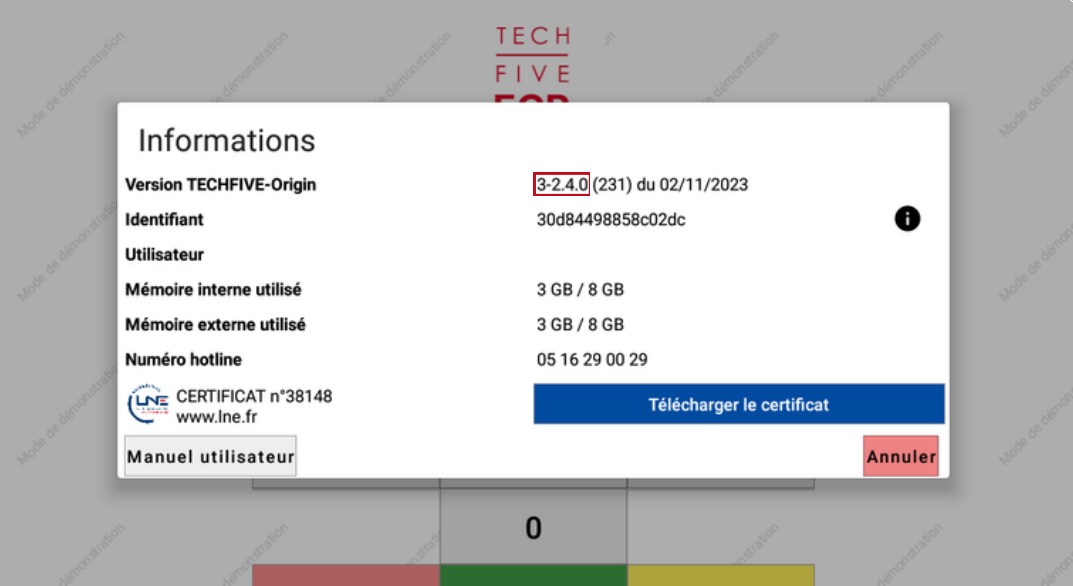

La version doit impérativement être au minimum en 3-0.0.0. Si votre caisse n'est pas à jour, veuillez contacter le service TechFive au : +33 5.16.29.00.29, pour effectuer la mise à jour nécessaire.

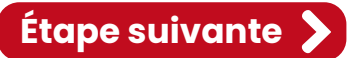

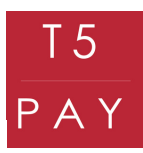

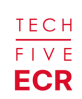

#### 1. PARAMÉTRAGE T5 PAY

Pour connecter votre T5 Pay, vous devez commencer par l'allumer. Appuyez pendant 2 secondes sur le bouton rouge "cancel" pour le démarrer, un signal sonore retentira. Une fois allumé, appuyez sur le bouton jaune "clear", un menu s'affichera.

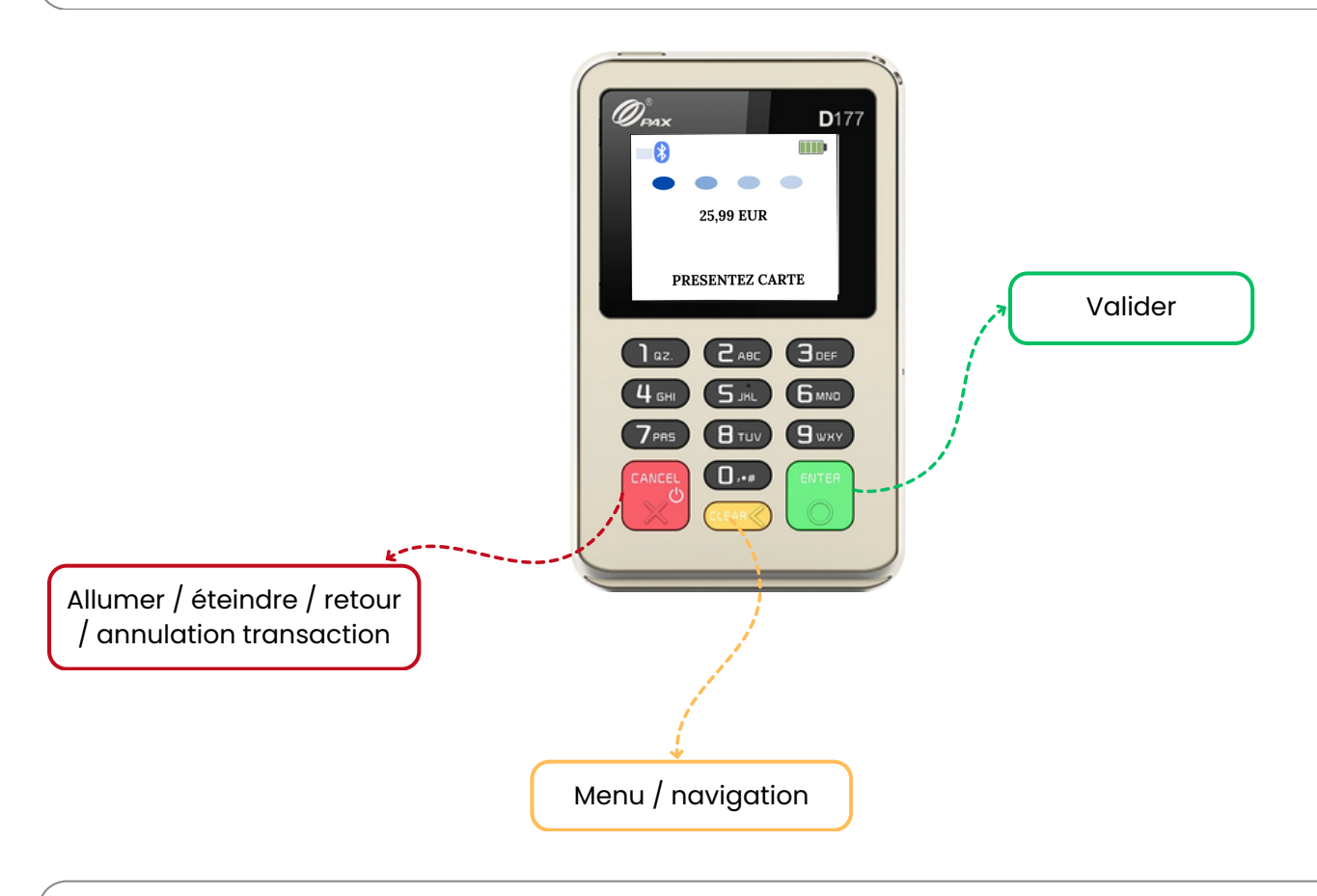

Pour naviguer dans le menu : déplacez la sélection en appuyant sur "Clear". Pour valider : utilisez le bouton "Enter". Pour revenir en arrière : appuyez sur le bouton "Cancel".

Sélectionnez le bouton "Connexion" et validez avec le bouton "Enter", puis choisissez "Association" et validez avec le bouton "Enter" afin d'activer la recherche de périphériques. Votre T5 PAY est maintenant prêt à être associé !

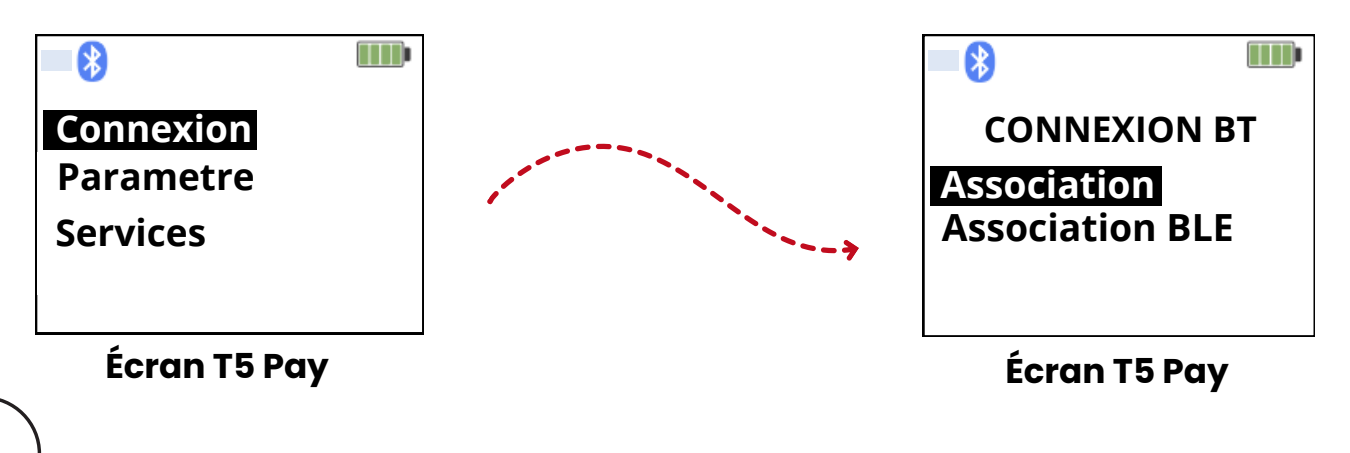

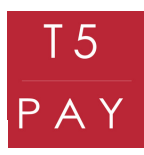

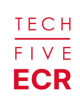

#### 2. PARAMÉTRAGE CAISSE ENREGISTREUSE **ECR**

Pour débuter le paramétrage de la caisse enregistreuse, veuillez la déverrouiller avec votre mot de passe préalablement défini.

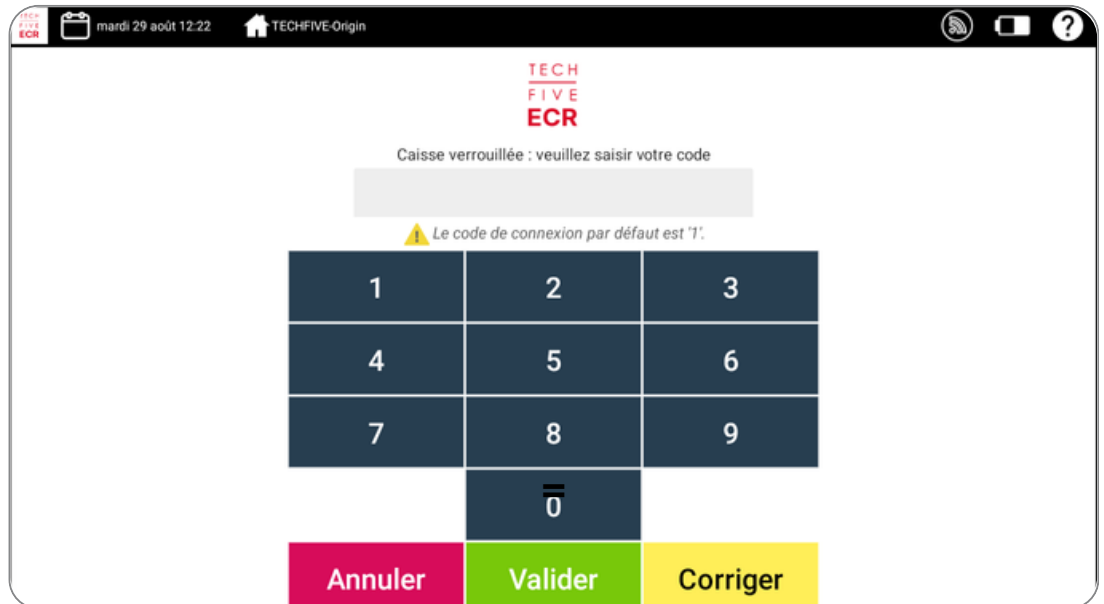

Maintenant que votre T5 Pay est allumé et émet un signal Bluetooth, rendez-vous sur votre backoffice en appuyant sur "Manager".

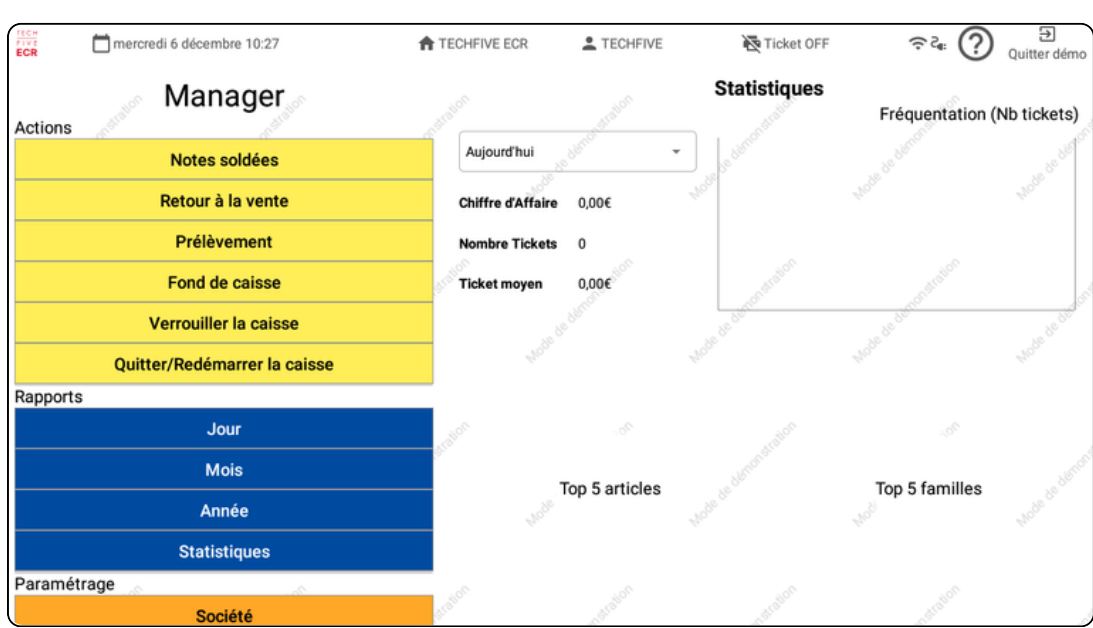

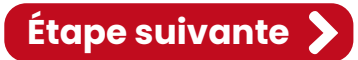

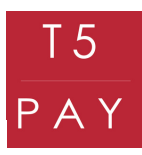

TECH  $FIVE$ **ECR** 

Trouvez l'onglet "Paramètres T5PAY" pour pouvoir synchroniser votre boîtier.

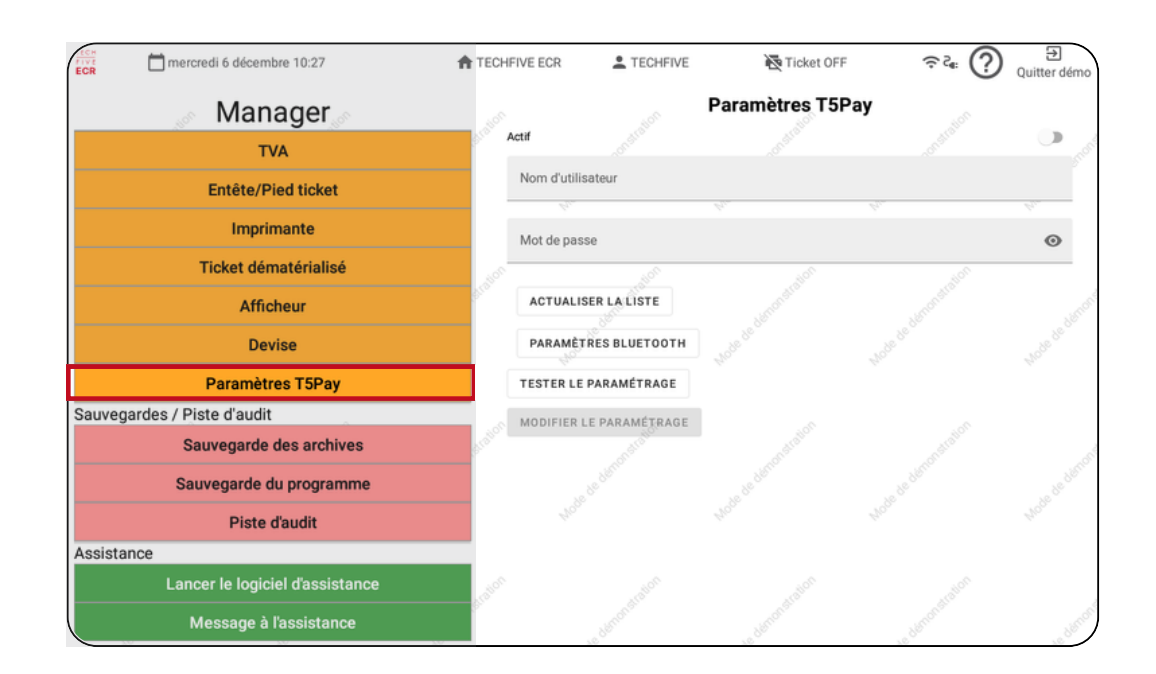

Pour synchroniser votre T5 PAY, allez sur "Paramètres Bluetooth". La caisse ouvrira ses paramètres Bluetooth, et vous pourrez activer le Bluetooth.

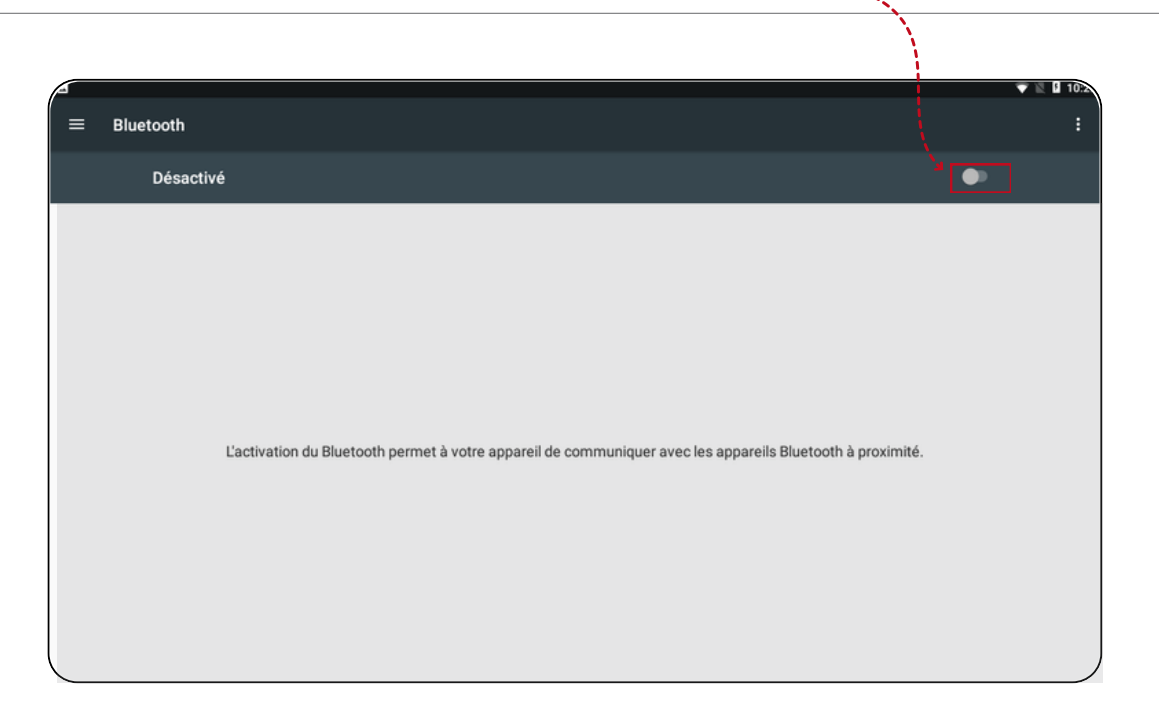

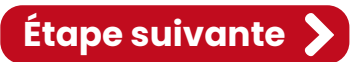

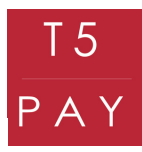

TECH **FIVE ECR** 

Une liste de périphériques est disponible. Pour reconnaître votre boîtier, retrouvez son identifiant au dos de celui-ci. La liste de chiffres sur la droite du boîtier correspond à son identifiant.

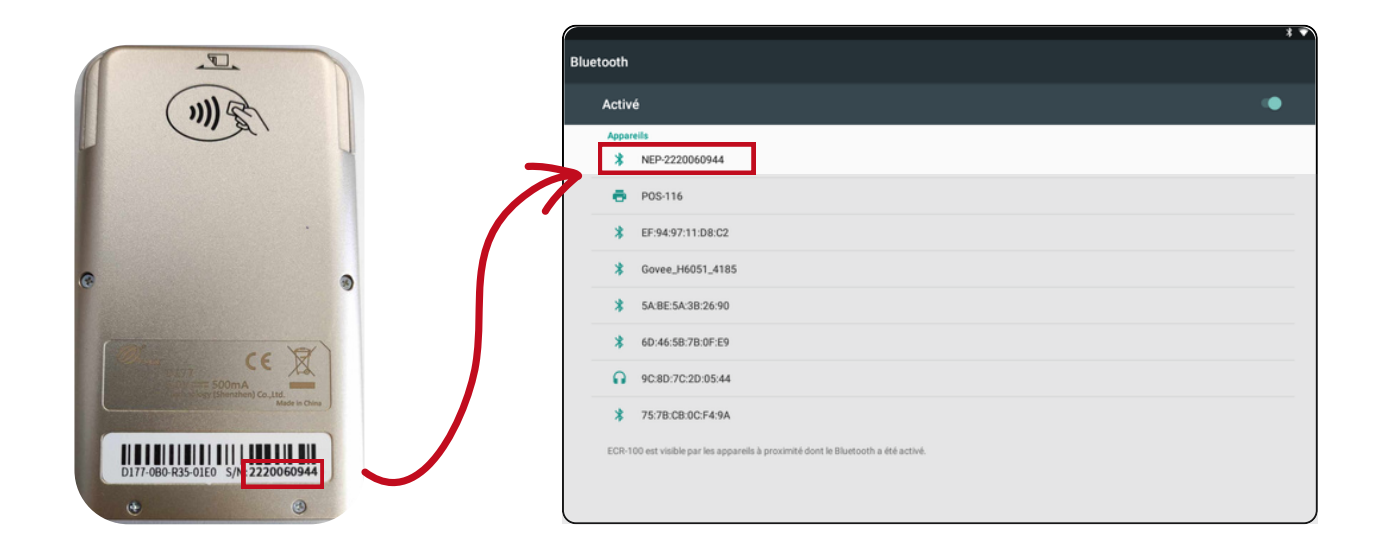

Cliquez ensuite sur l'identifiant, puis attendez la synchronisation. Un code vous sera demandé à taper sur votre T5 PAY. Validez en appuyant sur le bouton "Enter" pour valider l'association.

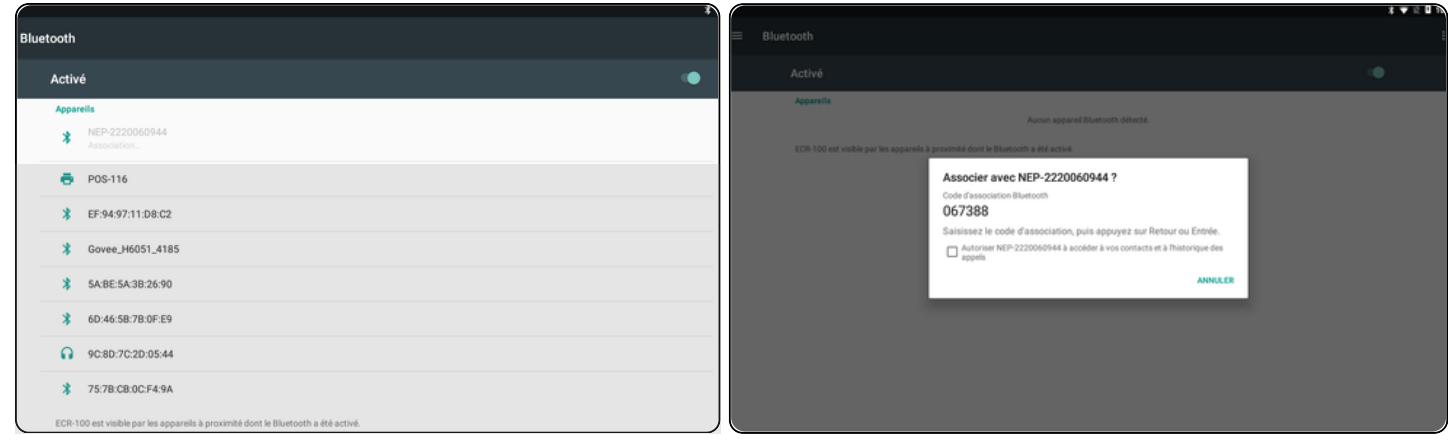

Le T5 PAY est maintenant signalé comme "Périphérique associé" à votre caisse.

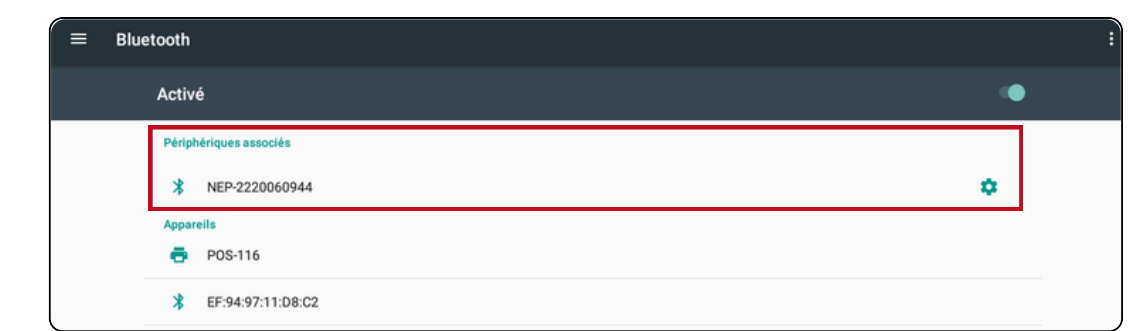

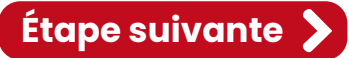

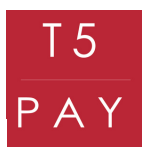

Retournez sur l'application une fois que votre appareil est associé. Vous pouvez maintenant activer le T5 PAY en cochant la glissière en haut à droite des "Paramètres T5 PAY". Remplissez le formulaire avec les codes d'activation que vous avez reçus par mail et/ou par SMS et sélectionnez votre boîtier en cliquant sur son identifiant.

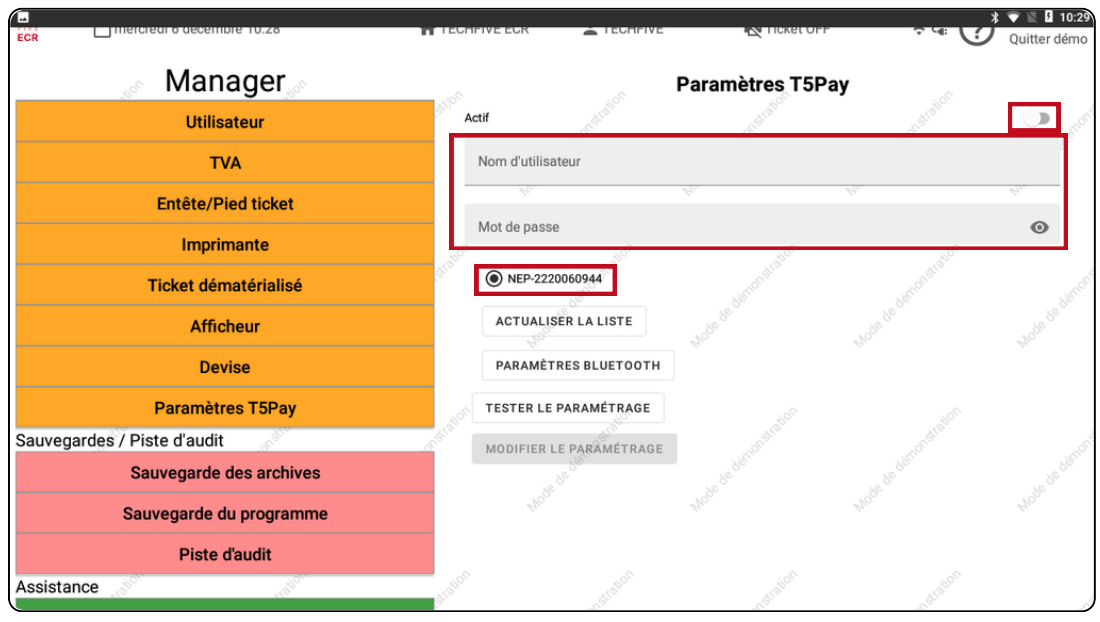

**IMPORTANT :** La glissière permet d'activer ou de désactiver l'utilisation du T5 PAY. Si elle est active : vous pourrez l'utiliser comme moyen de paiement Si elle n'est pas active : Vous ne pourrez pas l'utiliser comme moyen de paiement

Une fois tous les champs remplis et sélectionnés, appuyez sur "Tester le paramétrage".

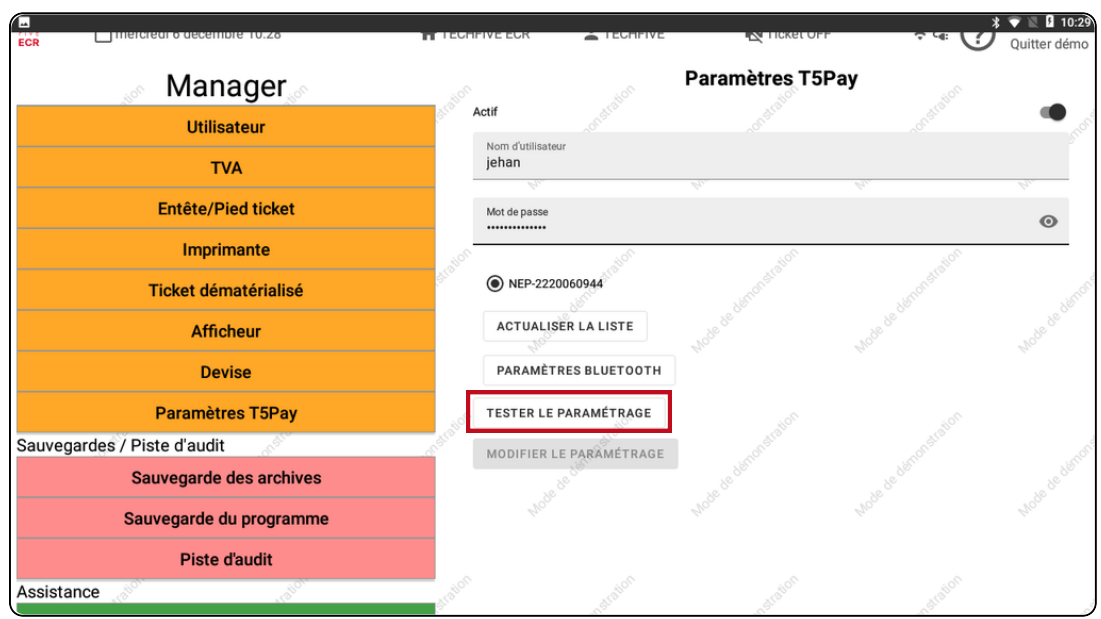

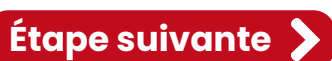

TECH  $\sqrt{5}$ ECR

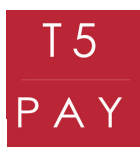

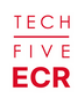

Si votre paramétrage est valide, vous recevrez un message vous signalant le succès de la configuration.

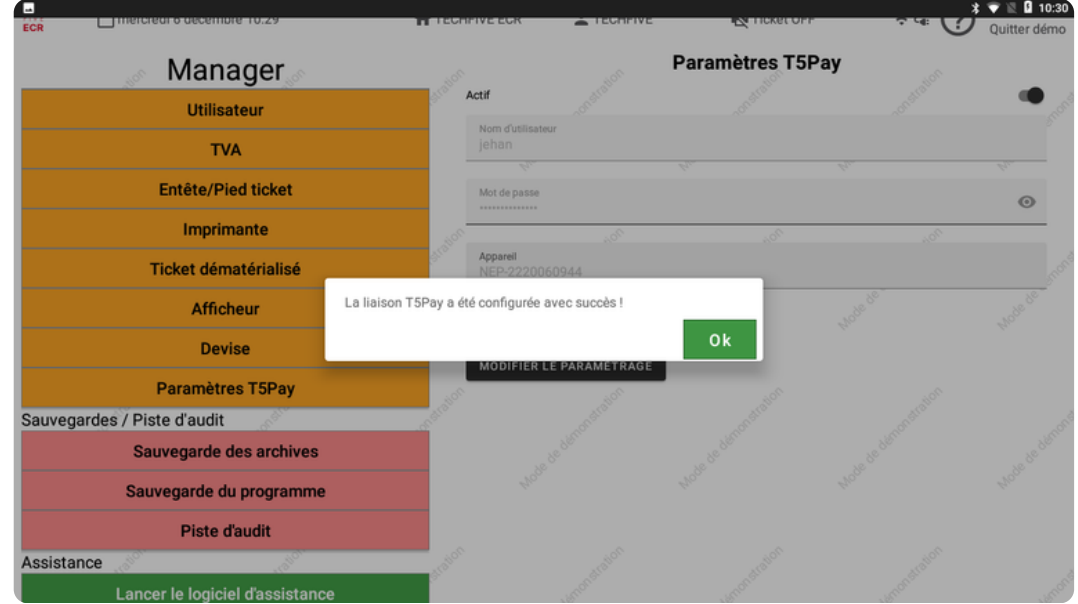

Rendez-vous ensuite dans l'onglet "Mode de règlement" afin de déterminer quand vous souhaitez utiliser votre T5 PAY.

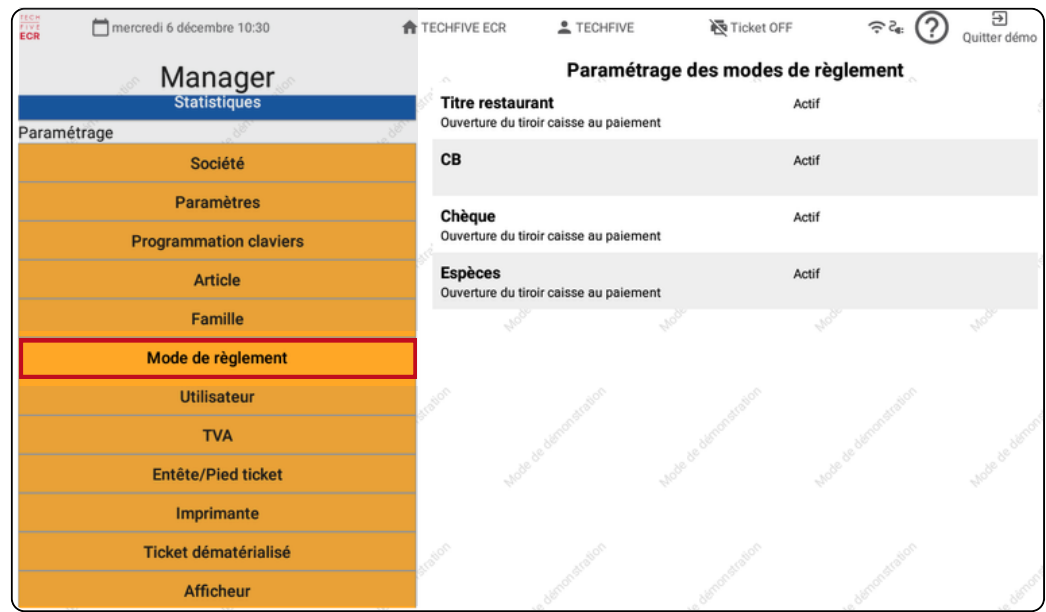

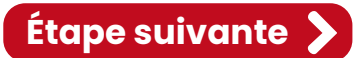

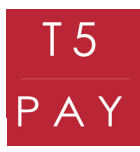

**TECH FIVE** ECR

**Étape suivante**

Sélectionnez le mode de règlement "CB", puis cochez la glissière "Liaison T5 PAY" afin de pouvoir effectuer des paiements par carte bancaire via T5 PAY. Validez ensuite avec le bouton en vert "Valider".

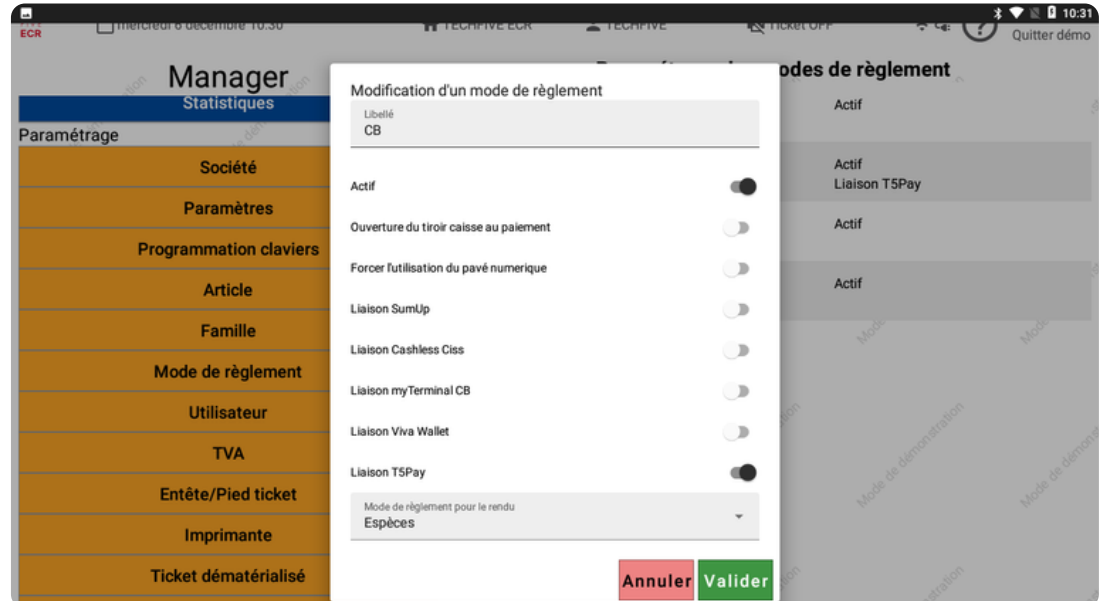

Le mode "Liaison T5 PAY" doit être visible dans la case CB. Vous pouvez dès maintenant effectuer des encaissements avec le T5 PAY. Testez d'abord avec le mode "école" afin de vérifier le bon fonctionnement des paramétrages.

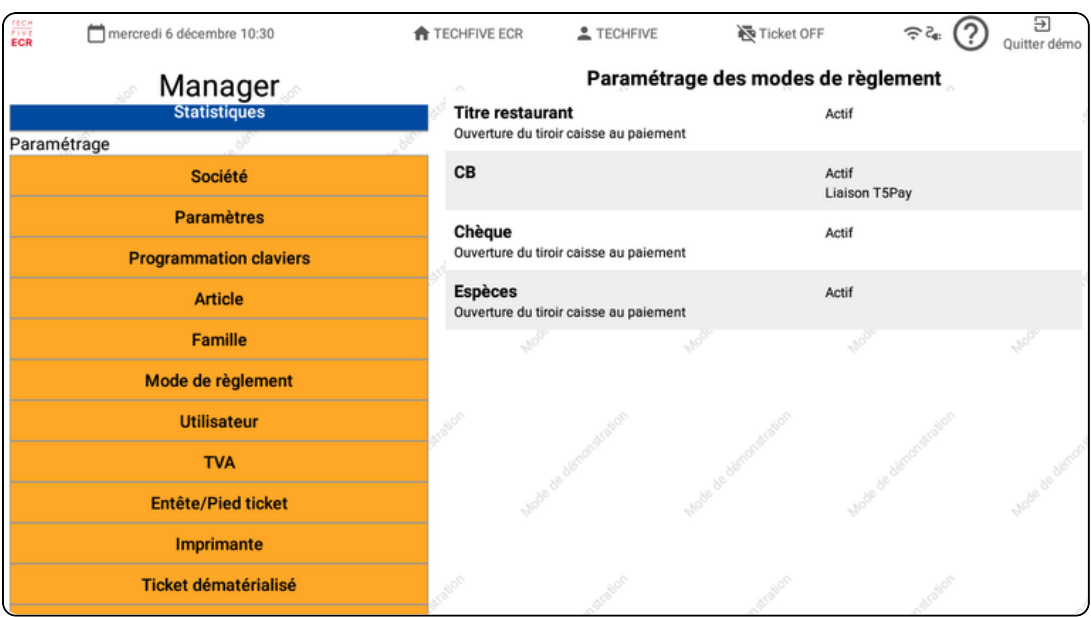

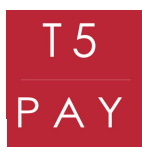

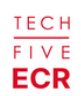

#### 3. TEST MODE ÉCOLE **ECR**

Pour tester le mode école, retournez à la vente. Pour cela chercher dans la liste déroulante sur le côté et cliquez sur le bouton "Retour à la vente"

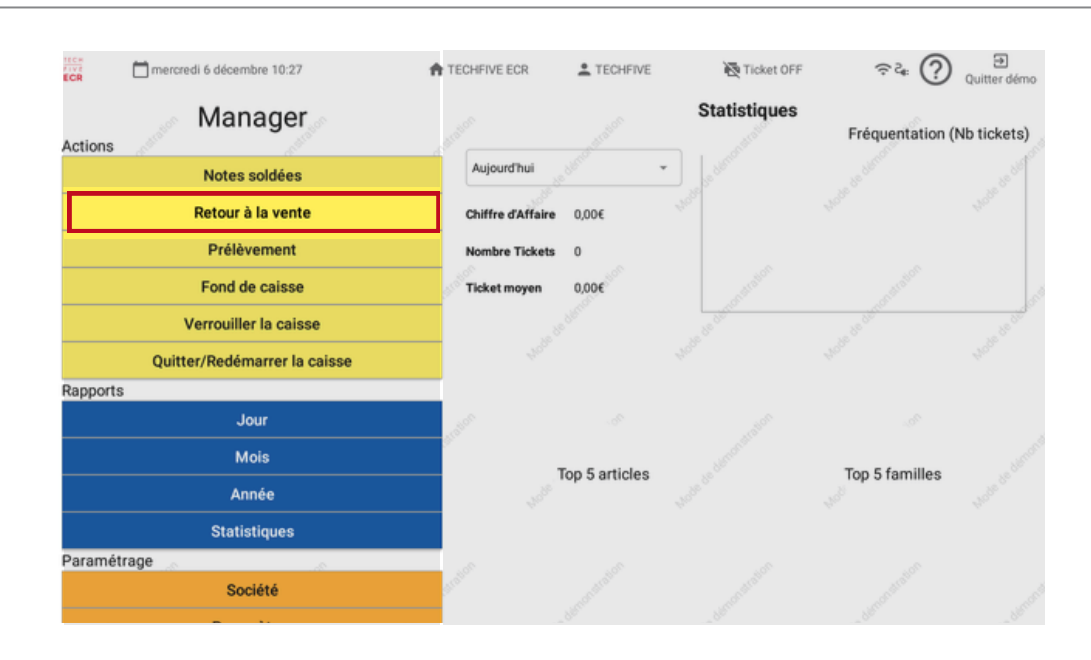

Sélectionnez le mode "école" via le point d'interrogation en haut à droite du logiciel. Ensuite, ajoutez quelques produits et choisissez le mode de règlement CB.

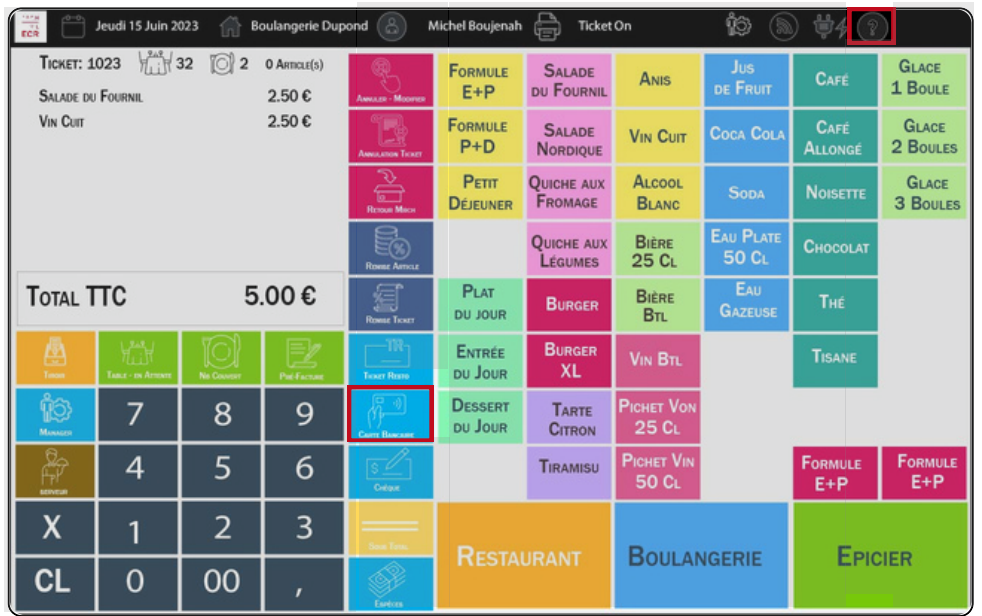

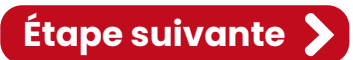

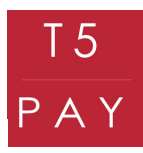

TECH **IVF** 

L'opération sera alors envoyée sur le boîtier. Un message de synchronisation s'affiche sur la caisse. Une fois la synchronisation effectuée, un nouveau message apparaît : "Insérer carte". Le boîtier affichera alors le prix à payer.

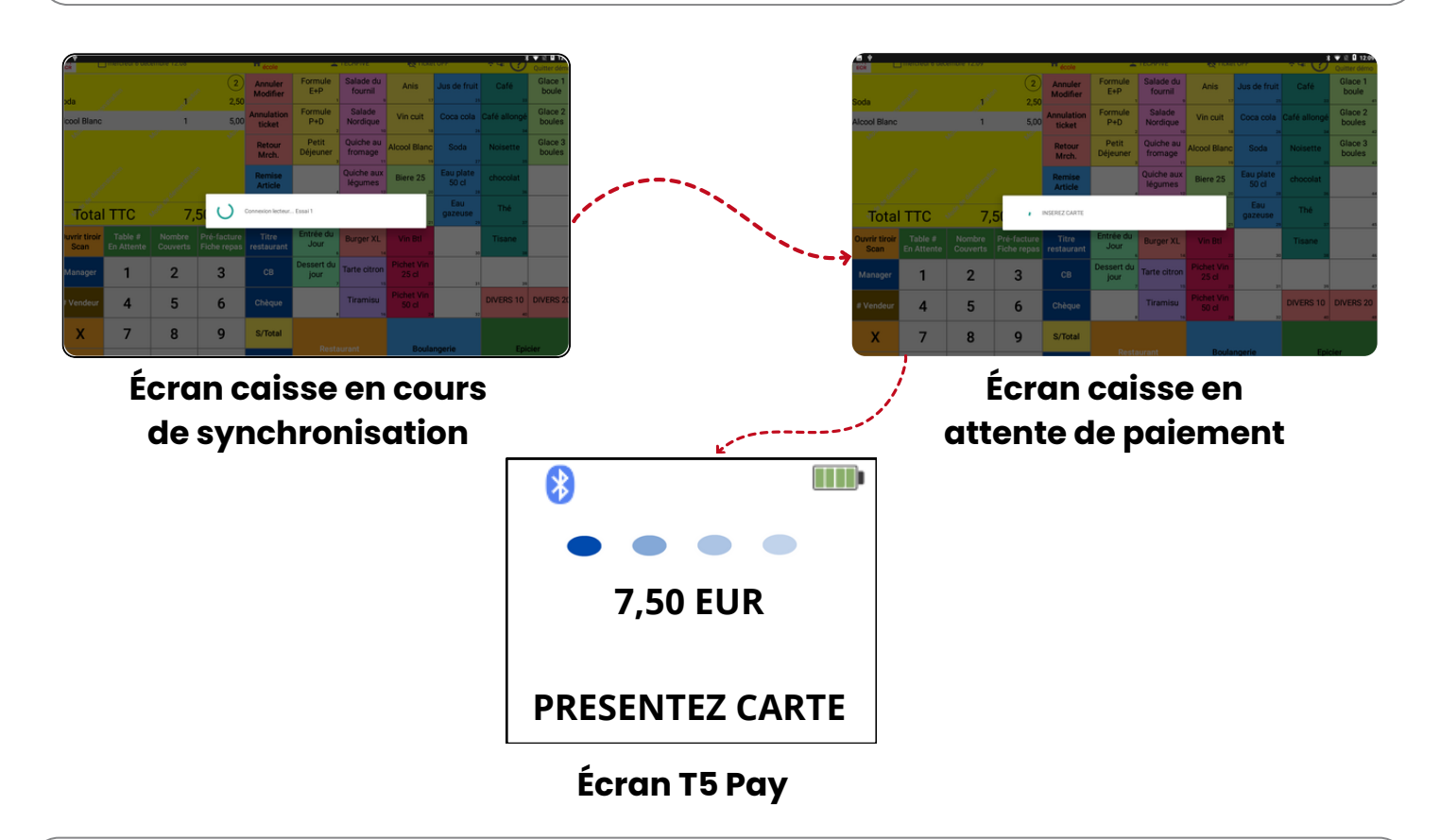

Pour annuler votre vente appuyez sur le bouton "cancel" de votre boîtier. Vous garderez votre ticket ouvert. Si votre ticket est bon et que l'opération est validée, votre ticket sera automatiquement soldé sur votre caisse.

#### 4. INFORMATION UTILE

Vous ne serez pas obligé de refaire la procédure lorsque vous éteignez la caisse ou même le T5 PAY. Il suffit simplement de laisser le mode Bluetooth actif sur la caisse.

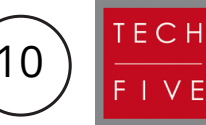

Pour toutes autres demandes, veuillez contacter votre magasin ou l'assistance TechFive au : +33 5.16.29.00.29.

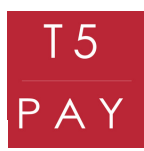

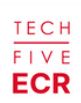

# Procédure d'activation sous version TechFive Manager

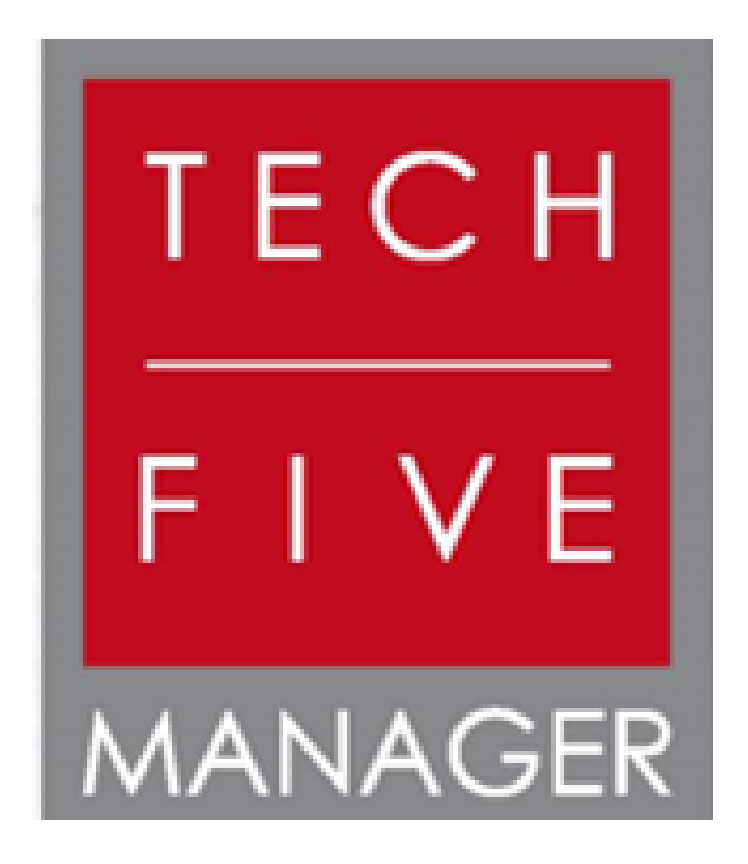

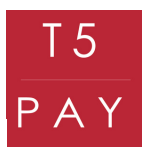

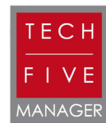

#### 1. PRÉREQUIS CAISSE ENREGISTREUSE TECHFIVE MANAGER

Avant de commencer la configuration du T5 PAY et de votre caisse enregistreuse, assurez-vous que celle-ci est dans la bonne version. Pour ce faire, accédez à votre logiciel, puis appuyez sur le point d'interrogation en haut à droite.

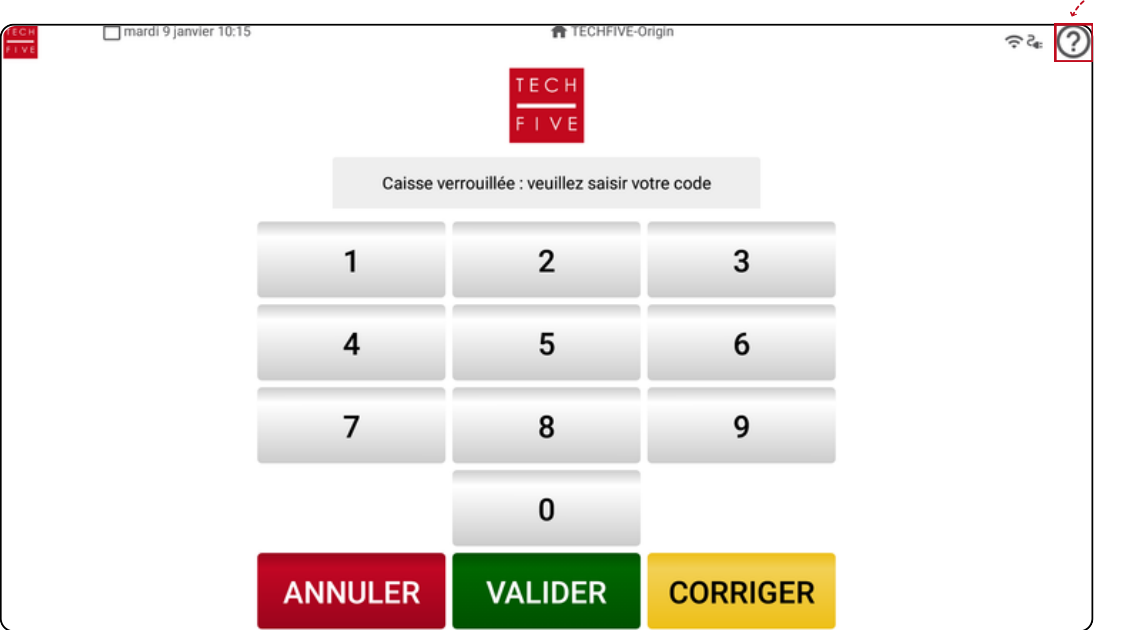

La page "Informations" du logiciel s'affiche devant vous. Vous pouvez désormais consulter la version du logiciel, généralement présentée sous la forme x-x.x.x. Les "x" remplacent les chiffres de la version.

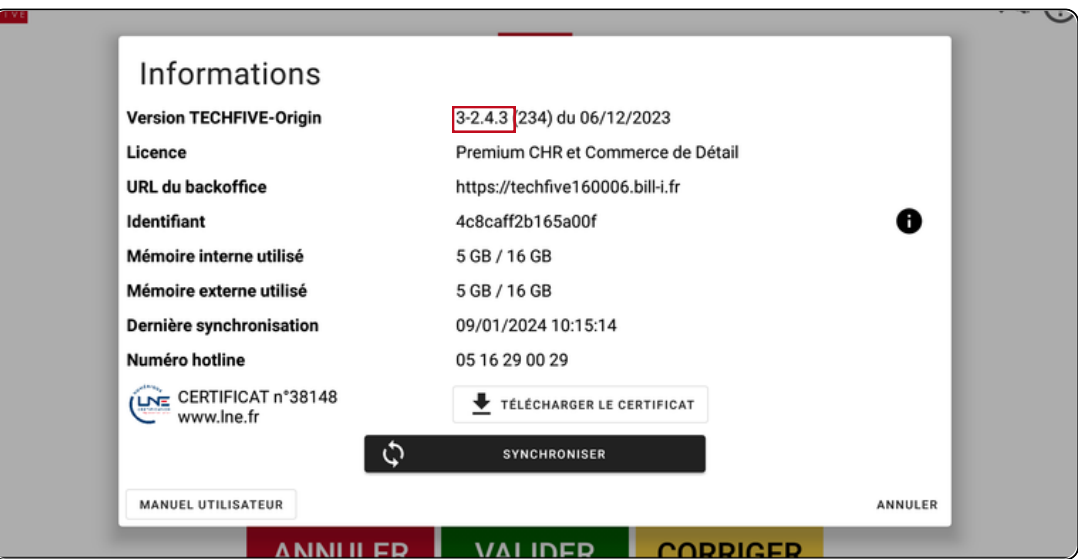

La version doit impérativement être au minimum en 3-0.0.0. Si votre caisse n'est pas à jour, veuillez contacter le service TechFive au : +33 5.16.29.00.29, pour effectuer la mise à jour nécessaire.

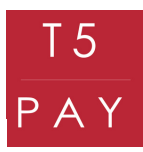

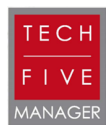

#### 1. PARAMÉTRAGE T5 PAY

Pour connecter votre T5 Pay, vous devez commencer par l'allumer. Appuyez pendant 2 secondes sur le bouton rouge "cancel" pour le démarrer, un signal sonore retentira. Une fois allumé, appuyez sur le bouton jaune "clear", un menu s'affichera.

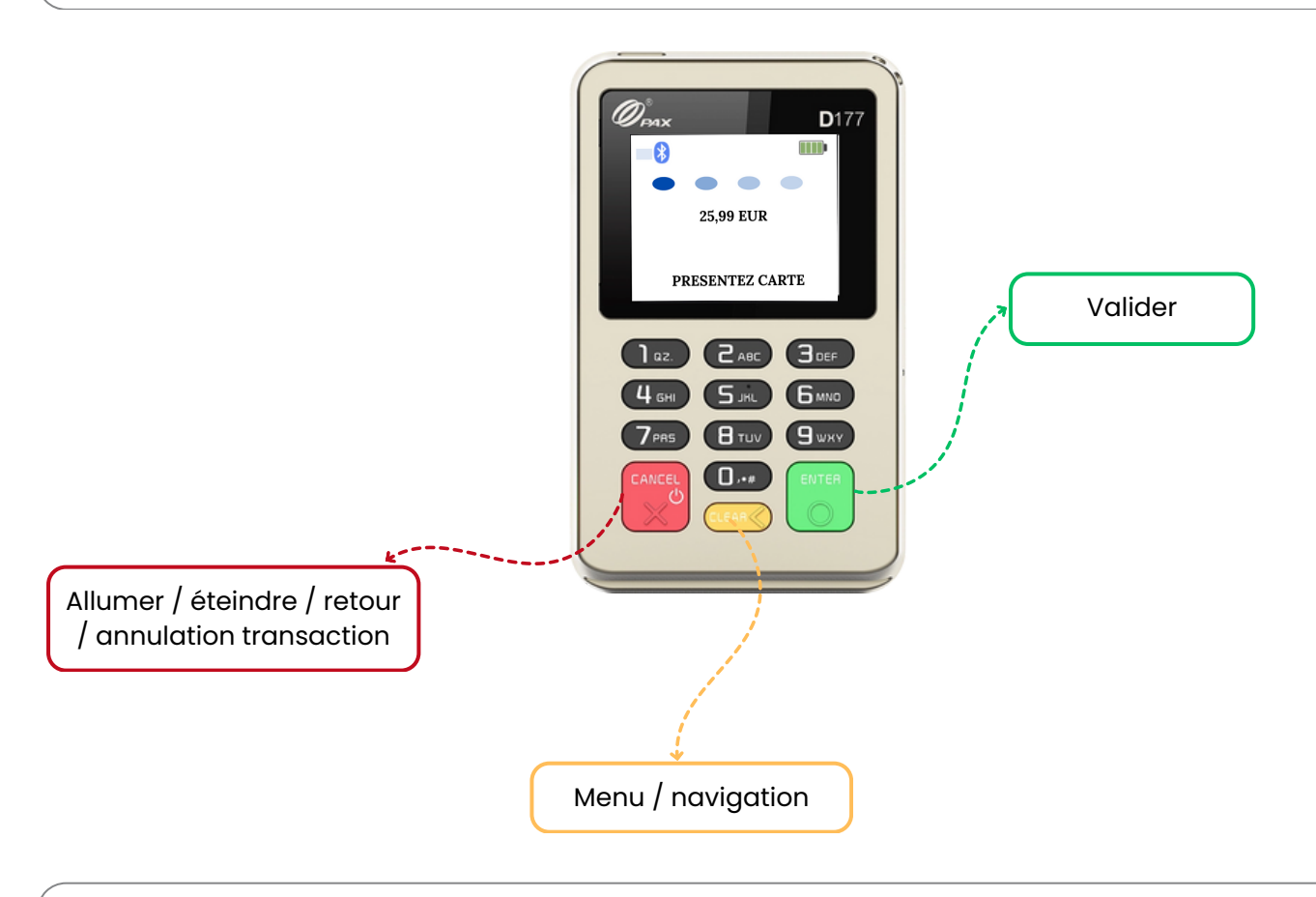

Pour naviguer dans le menu : déplacez la sélection en appuyant sur "Clear". Pour valider : utilisez le bouton "Enter". Pour revenir en arrière : appuyez sur le bouton "Cancel".

Sélectionnez le bouton "Connexion" et validez avec le bouton "Enter", puis choisissez "Association" et validez avec le bouton "Enter" afin d'activer la recherche de périphériques. Votre T5 PAY est maintenant prêt à être associé !

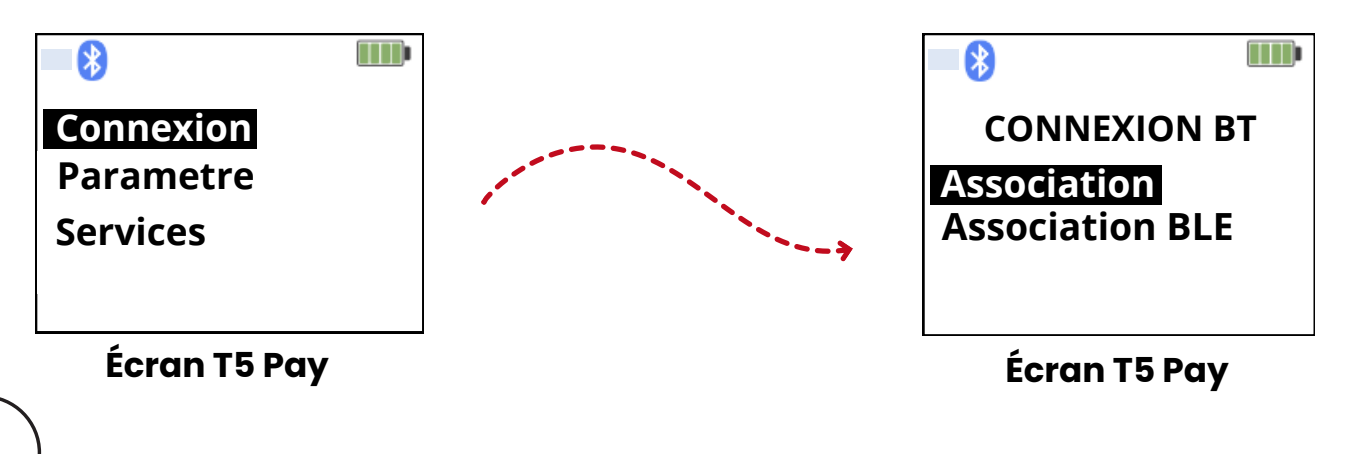

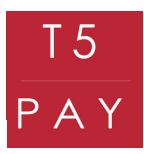

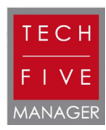

#### 2. PARAMÉTRAGE CAISSE ENREGISTREUSE TECHFIVE MANAGER

Pour débuter le paramétrage de la caisse enregistreuse, veuillez la déverrouiller avec votre mot de passe préalablement défini.

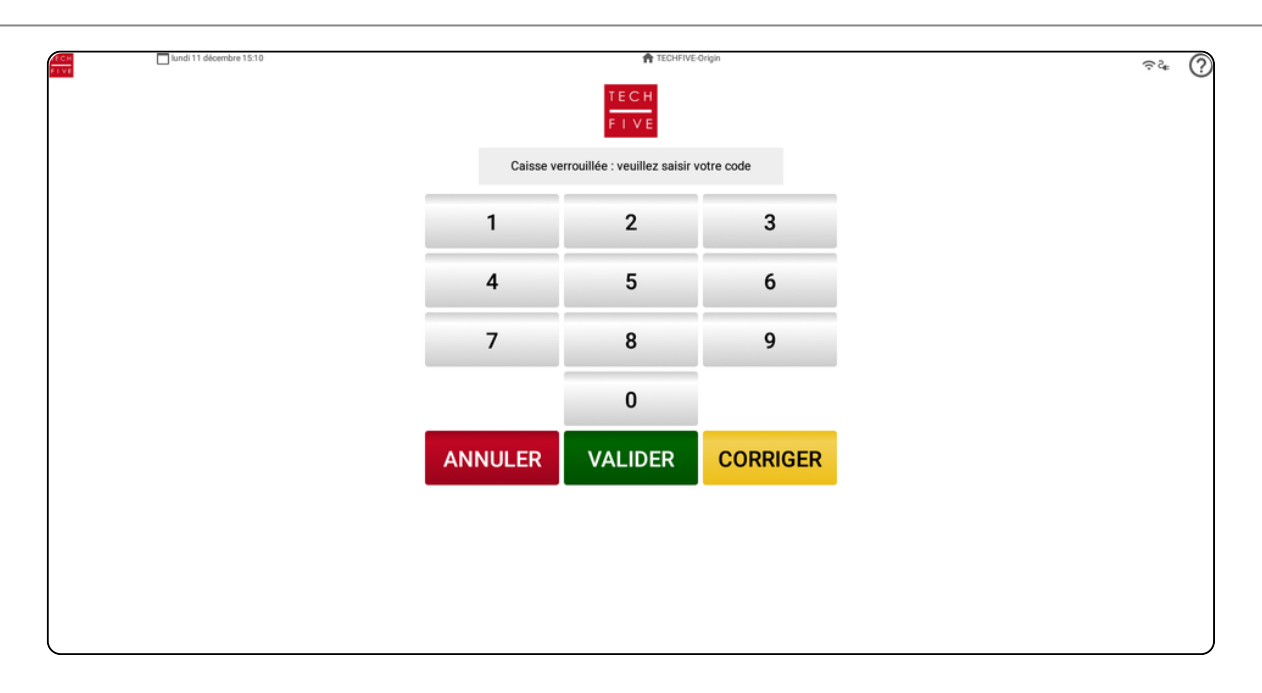

Maintenant que votre T5 Pay est allumé et émet un signal Bluetooth, rendez-vous sur votre backoffice en appuyant sur "Manager" et appuyez sur "Paramétrage".

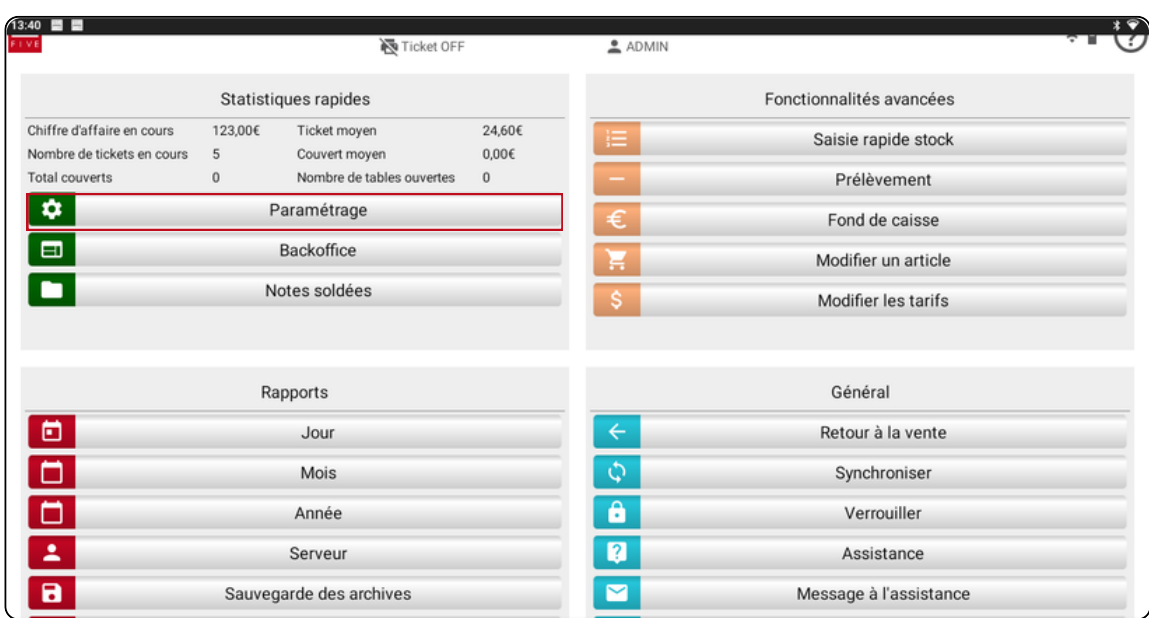

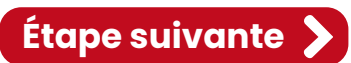

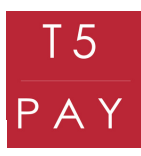

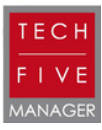

Trouvez l'onglet "Paramètres T5PAY" pour pouvoir synchroniser votre boîtier.

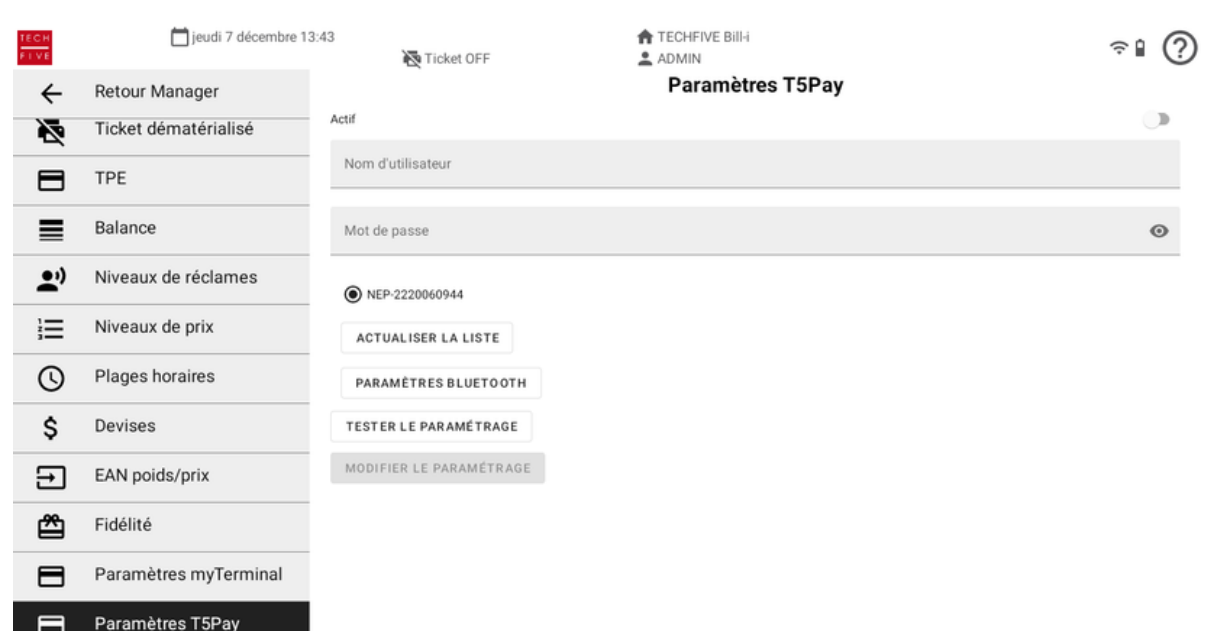

Pour synchroniser votre T5 PAY, allez sur "Paramètres Bluetooth". La caisse ouvrira ses paramètres Bluetooth, et vous pourrez activer le Bluetooth.

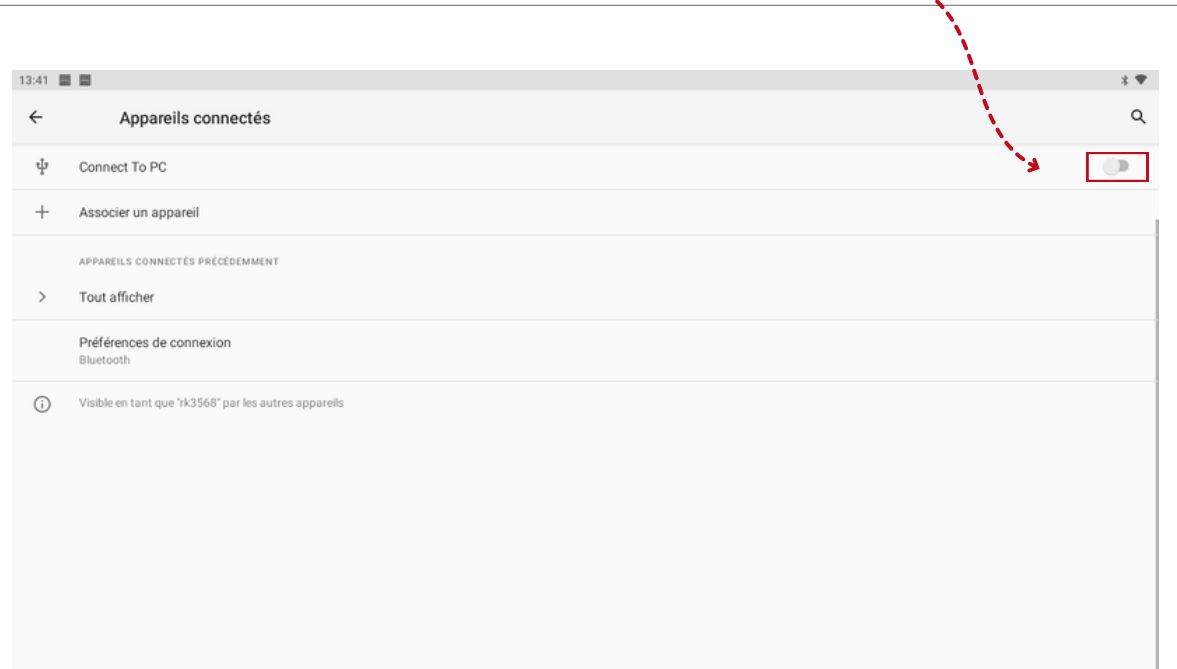

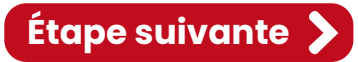

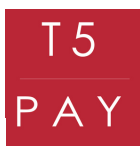

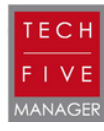

Une liste de périphériques est disponible. Pour reconnaître votre boîtier, retrouvez son identifiant au dos de celui-ci. La liste de chiffres sur la droite du boîtier correspond à son identifiant.

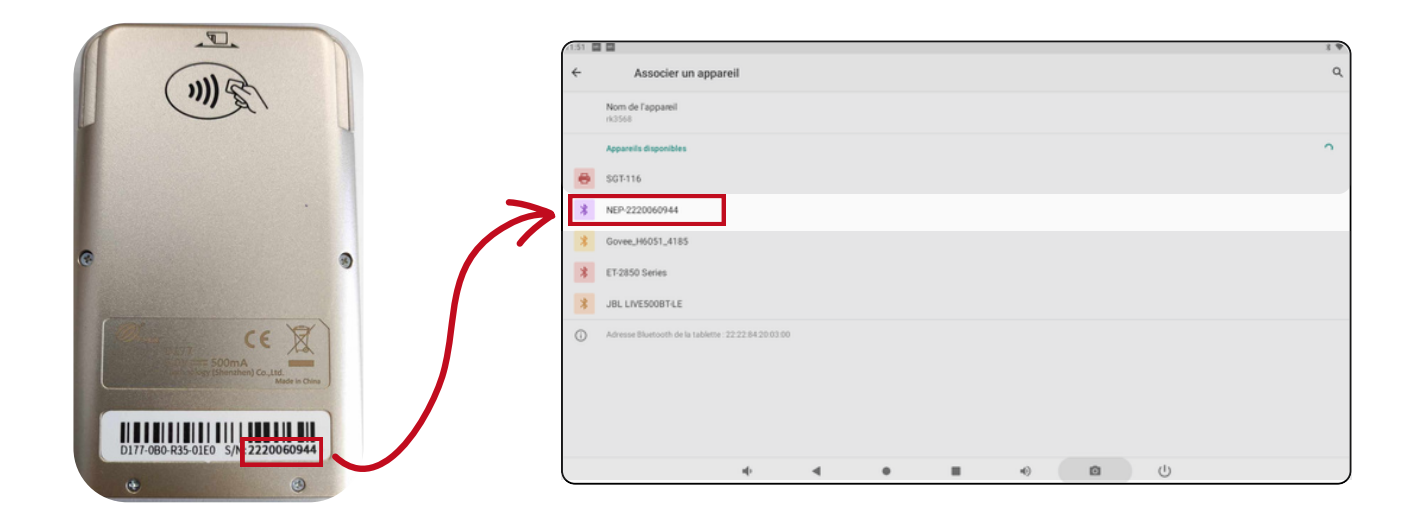

Cliquez ensuite sur l'identifiant, puis attendez la synchronisation. Un code vous sera demandé à taper sur votre T5 PAY. Validez en appuyant sur le bouton "Enter" pour valider l'association.

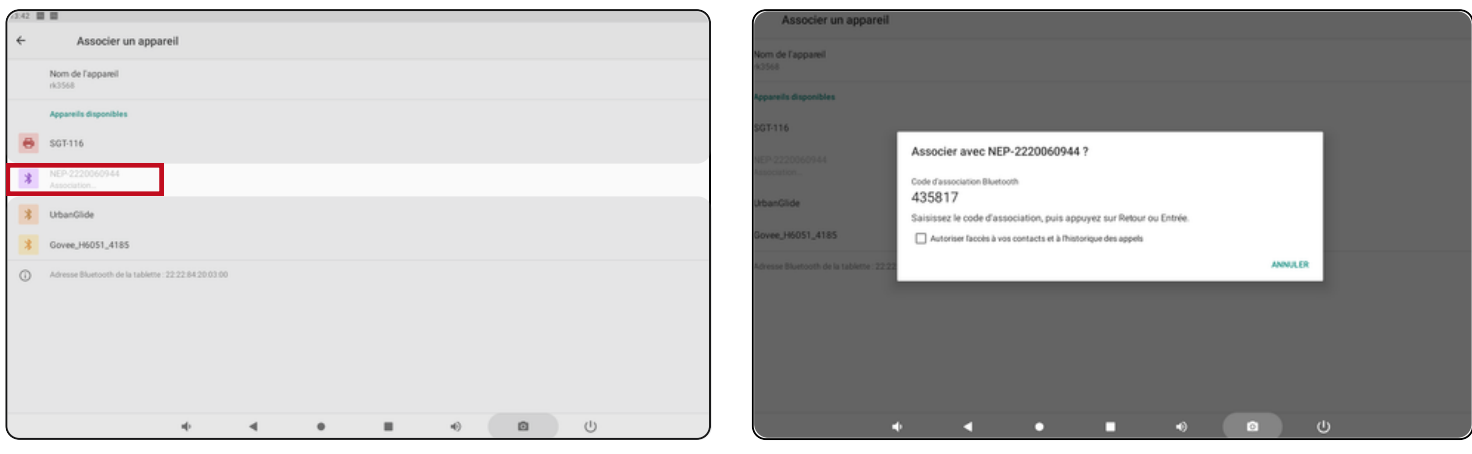

Le T5 PAY est maintenant signalé comme "Périphérique associé" à votre caisse.

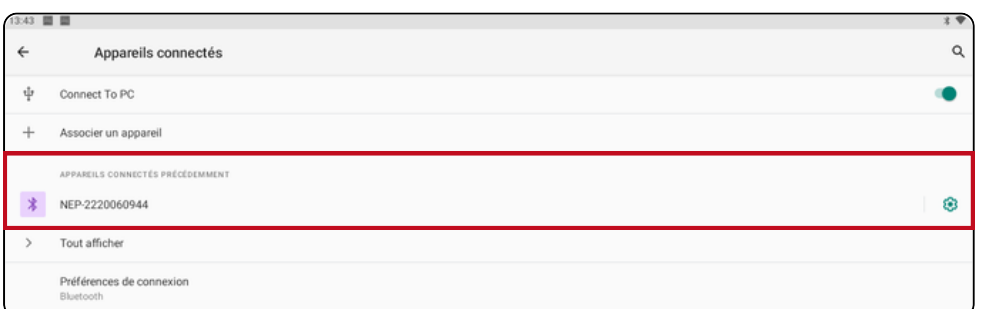

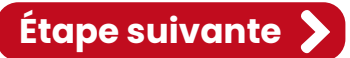

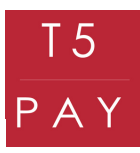

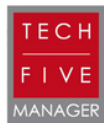

Retournez sur l'application une fois que votre appareil est associé. Vous pouvez maintenant activer le T5 PAY en cochant la glissière en haut à droite des "Paramètres T5 PAY". Remplissez le formulaire avec les codes d'activation que vous avez reçus par mail et/ou par SMS et sélectionnez votre boîtier en cliquant sur son identifiant.

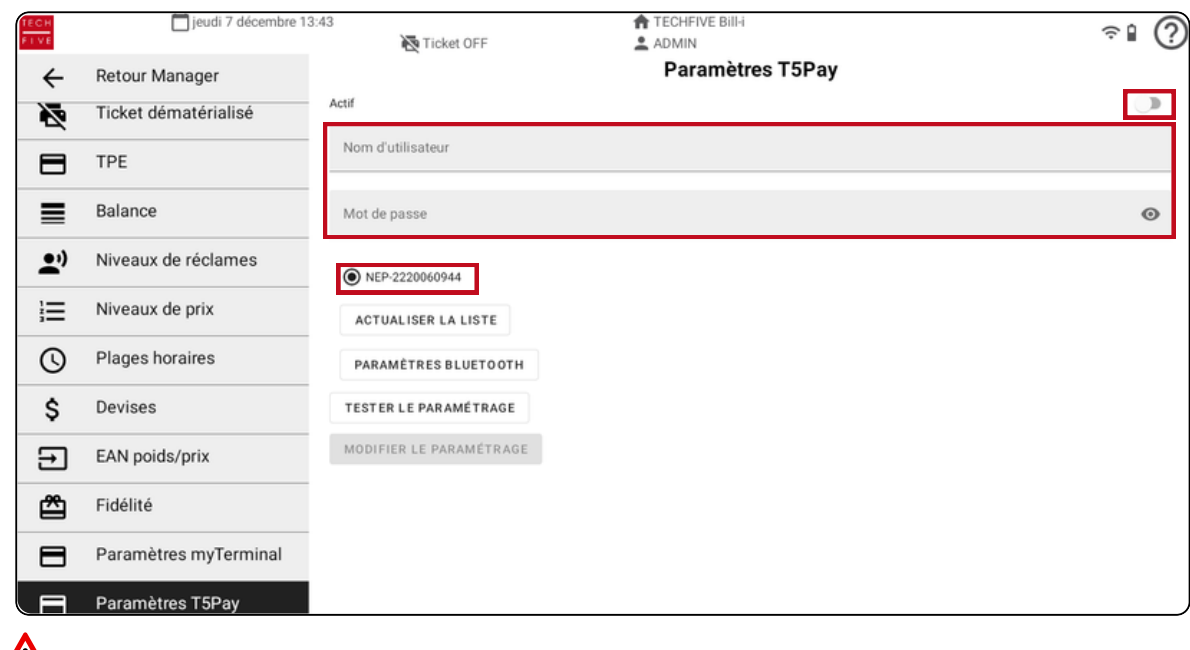

**IMPORTANT :** La glissière permet d'activer ou de désactiver l'utilisation du T5 PAY. Si elle est active : vous pourrez l'utiliser comme moyen de paiement Si elle n'est pas active : vous ne pourrez pas l'utiliser comme moyen de paiement

Une fois tous les champs remplis et sélectionnés, appuyez sur "Tester le paramétrage".

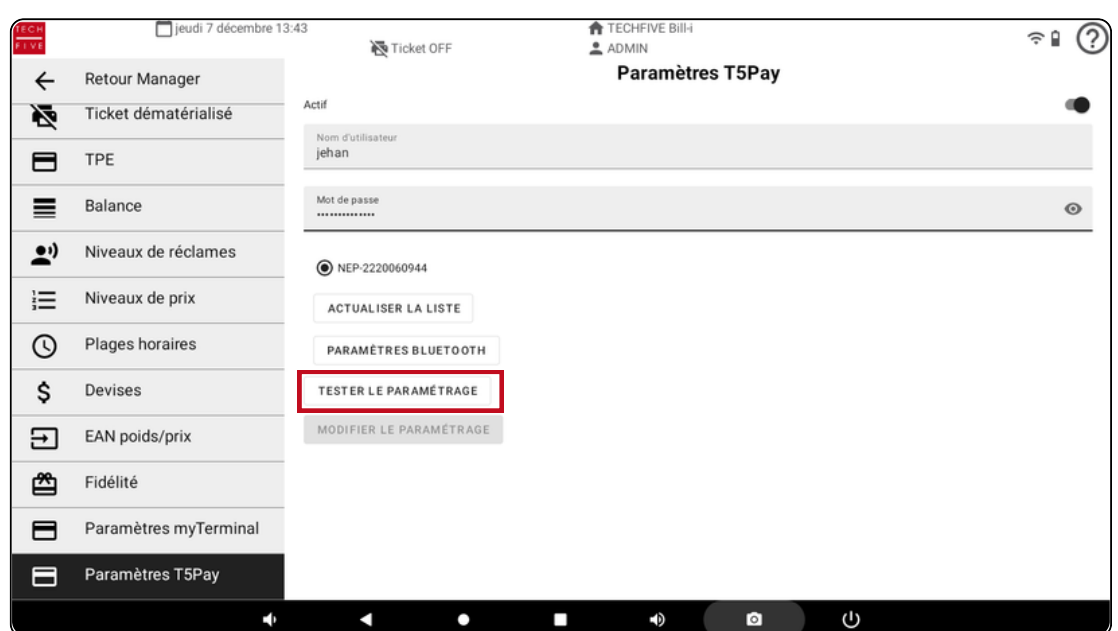

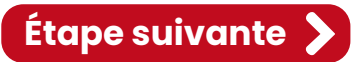

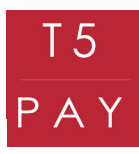

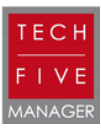

Si votre paramétrage est valide, vous recevrez un message vous signalant le succès de la configuration.

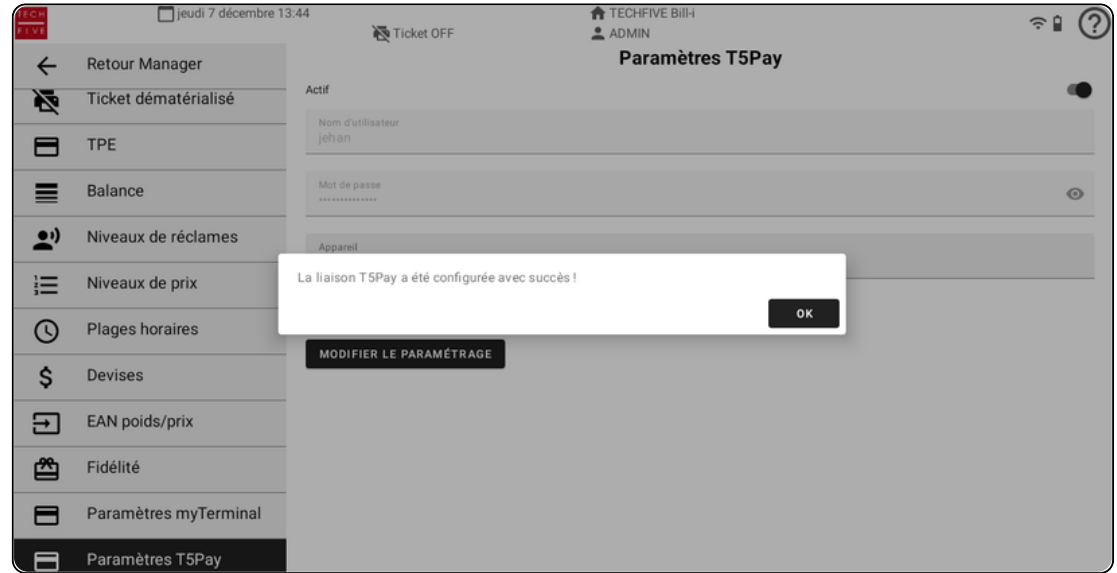

Rendez-vous ensuite dans l'onglet "Mode de règlement" afin de déterminer quand vous souhaitez utiliser votre T5 PAY.

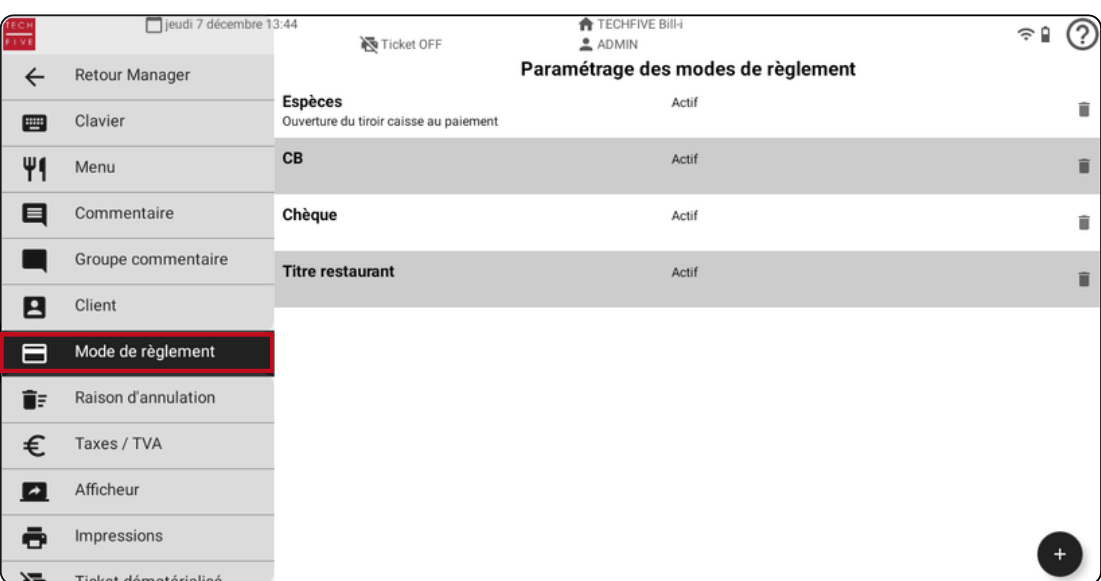

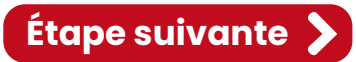

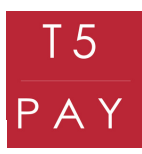

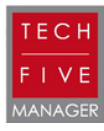

Sélectionnez le mode de règlement "CB", puis cochez la glissière "Liaison T5 PAY" (faites glisser la liste si vous ne le trouvez pas), afin de pouvoir effectuer des paiements par carte bancaire via T5 PAY. Validez ensuite avec le bouton "Valider".

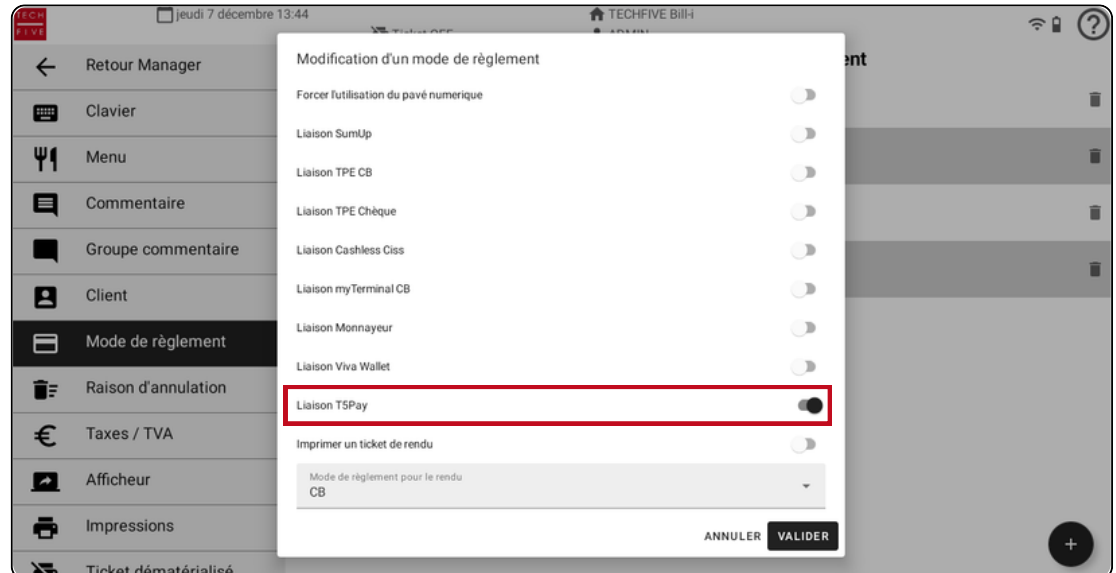

Le mode "Liaison T5 PAY" doit être visible dans la case CB. Vous pouvez dès maintenant effectuer des encaissements avec le T5 PAY. Testez d'abord avec le mode "école" afin de vérifier le bon fonctionnement des paramétrages.

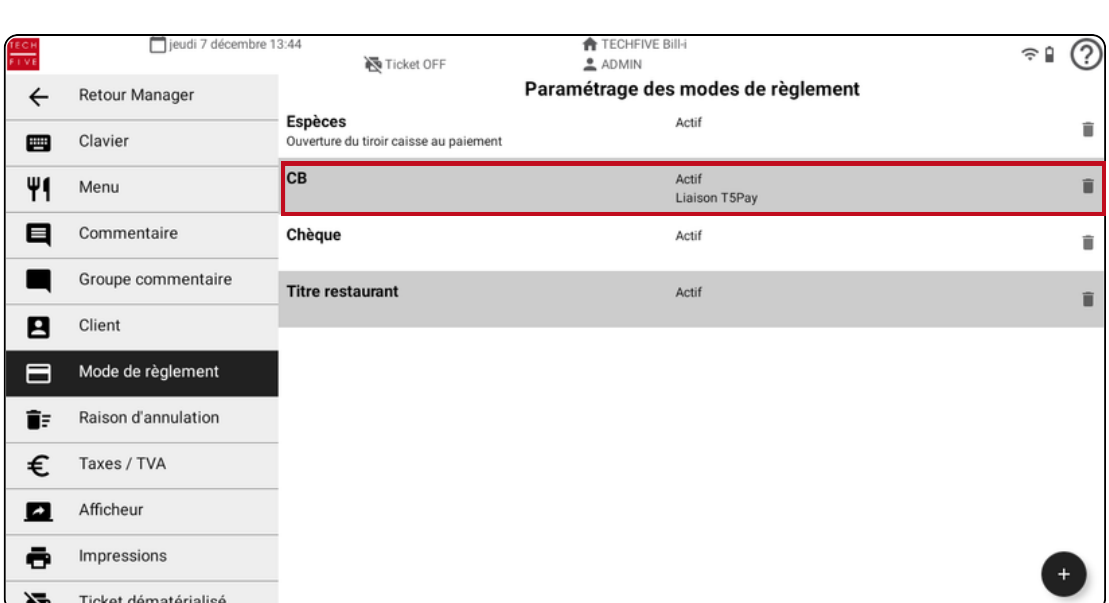

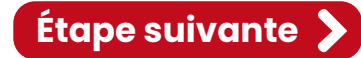

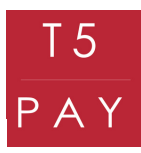

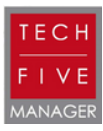

#### 3. TEST MODE ÉCOLE TECHFIVE MANAGER

Pour tester le mode école, retournez à la vente. Pour cela cliquez sur le bouton "Retour Manager"

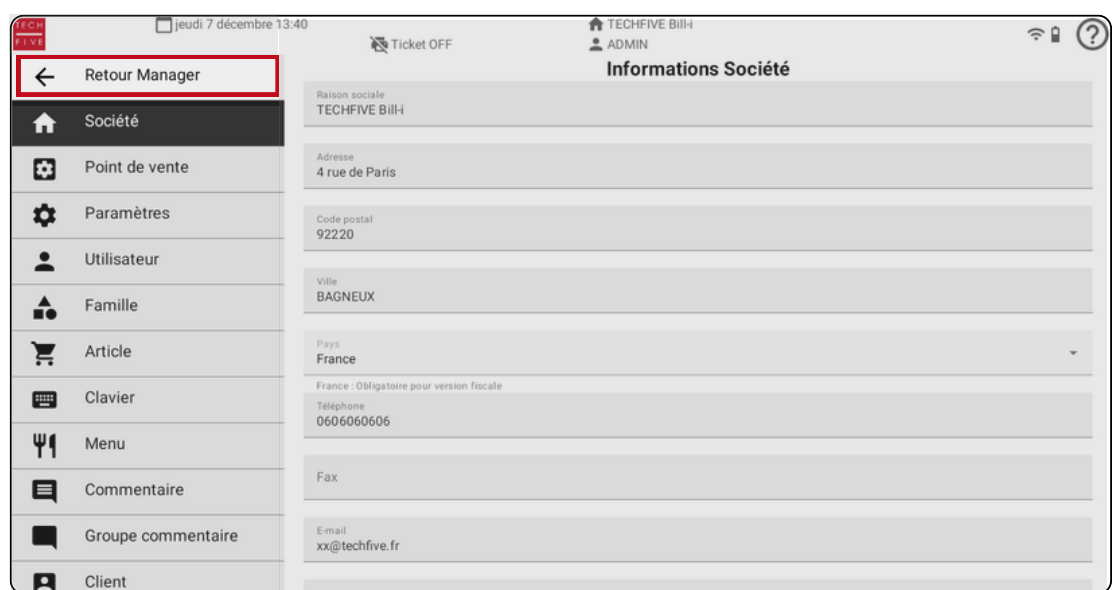

#### Sélectionnez l'onglet "Retour à la vente"

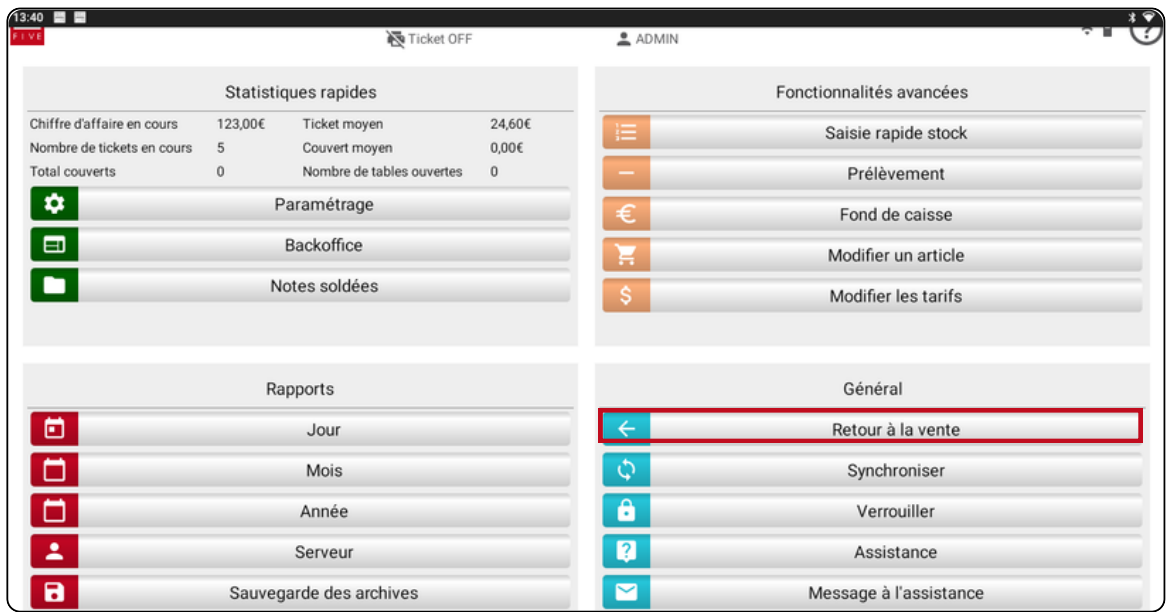

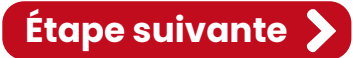

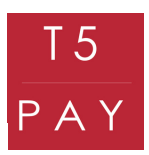

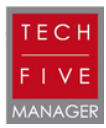

### 3. TEST MODE ÉCOLE TECHFIVE MANAGER

Sélectionnez le mode "école" via le point d'interrogation en haut à droite du logiciel.

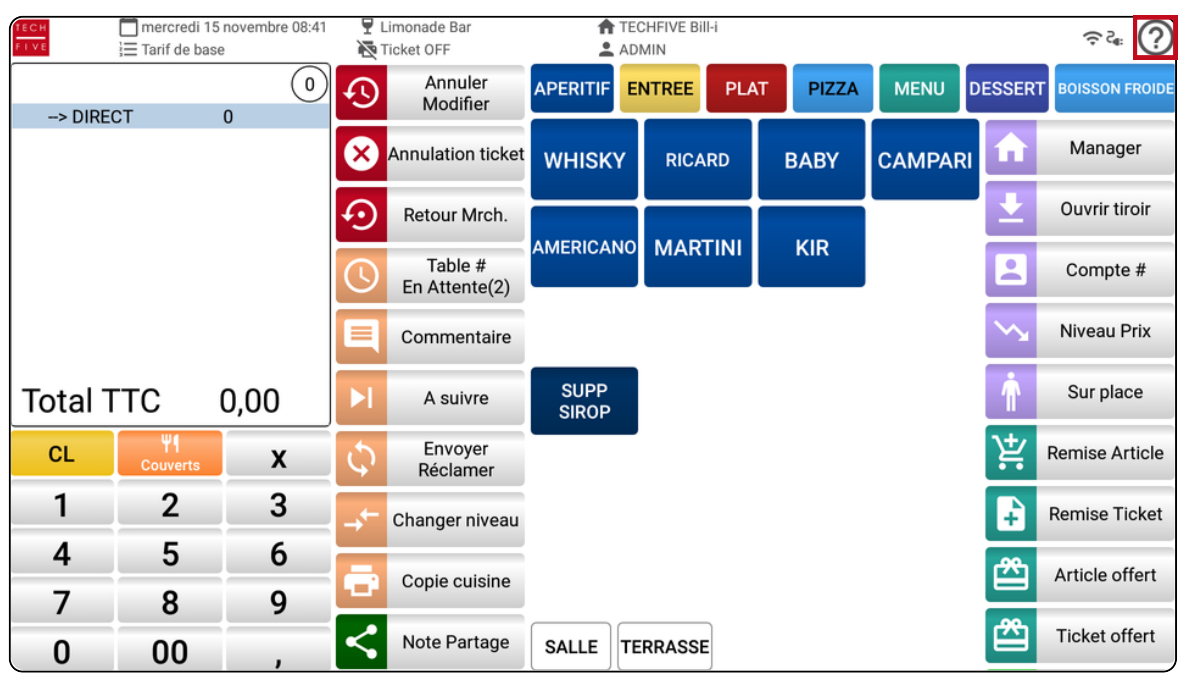

Ajoutez quelques produits et choisissez le mode de règlement CB.

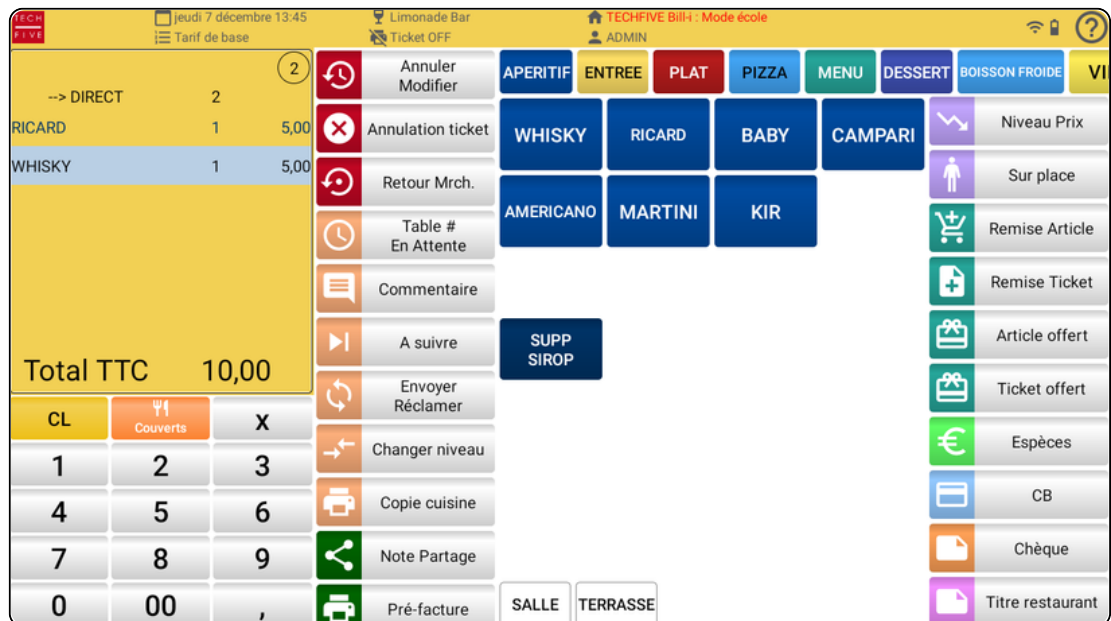

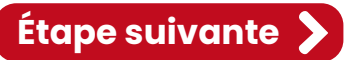

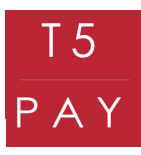

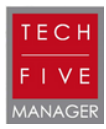

L'opération sera alors envoyée sur le boîtier. Un message de synchronisation s'affiche sur la caisse. Une fois la synchronisation effectuée, un nouveau message apparaît : "Insérer carte". Le boîtier affichera alors le prix à payer.

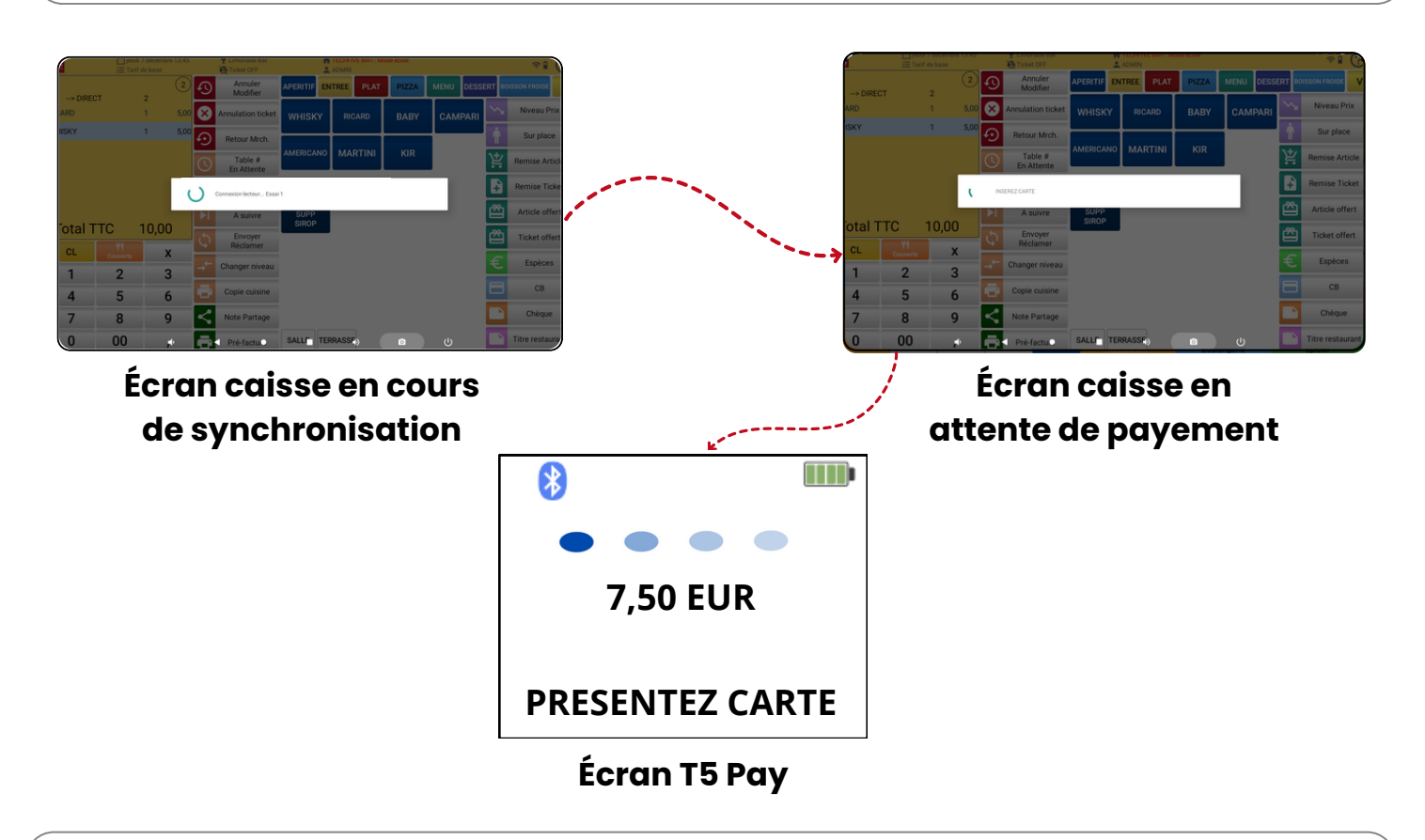

Pour annuler votre vente appuyez sur le bouton "cancel" de votre boîtier. Vous garderez votre ticket ouvert. Si votre ticket est bon et que l'opération est validée, votre ticket sera automatiquement soldé sur votre caisse.

#### 4. INFORMATION UTILE

Vous ne serez pas obligé de refaire la procédure lorsque vous éteignez la caisse ou même le T5 PAY. Il suffit simplement de laisser le mode Bluetooth actif sur la caisse.

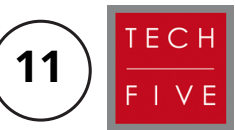

Pour toutes autres demandes, veuillez contacter votre magasin ou l'assistance TechFive au : +33 5.16.29.00.29.